# **EPSON**

# 彩色噴墨印表機<br>EPSON STYLUS " PHOTO R310 Series

All rights reserved. No part of this publication may be reproduced, stored in a retrieval system, or transmitted in any form or by any means, electronic, mechanical, photocopying, recording, or otherwise, without the prior written permission of Seiko Epson Corporation. The information contained herein is designed only for use with this Epson printer. Epson is not responsible for any use of this information as applied to other printers.

Neither Seiko Epson Corporation nor its affiliates shall be liable to the purchaser of this product or third parties for damages, losses, costs, or expenses incurred by the purchaser or third parties as a result of accident, misuse, or abuse of this product or unauthorized modifications, repairs, or alterations to this product, or (excluding the U.S.) failure to strictly comply with Seiko Epson Corporation's operating and maintenance instructions.

Seiko Epson Corporation shall not be liable for any damages or problems arising from the use of any options or any consumable products other than those designated as Original Epson Products or Epson Approved Products by Seiko Epson Corporation.

Seiko Epson Corporation shall not be held liable for any damage resulting from electromagnetic interference that occurs from the use of any interface cables other than those designated as Epson Approved Products by Seiko Epson Corporation.

EPSON® is a registered trademark and EPSON Stylus™ is a trademark of Seiko Epson Corporation.

Copyright 2001 Seiko Epson Corporation. All rights reserved. PRINT Image Matching™ is a trademark of Seiko Epson Corporation. The PRINT Image Matching logo is a trademark of Seiko Epson Corporation.

Copyright 2002 Seiko Epson Corporation. All rights reserved. USB DIRECT-PRINT™ is a trademark of Seiko Epson Corporation. The USB DIRECT-PRINT logo is a trademark of Seiko Epson Corporation.

The Bluetooth word mark and logos are owned by the Bluetooth SIG, Inc. and any use of such marks by Seiko Epson Corporation is under license.

Microsoft<sup>®</sup> and Windows<sup>®</sup> are registered trademarks of Microsoft Corporation.

Apple<sup>®</sup> and Macintosh<sup>®</sup> are registered trademarks of Apple Computer, Inc.

Part of the photo data stored on the Printer Software CD- ROM is licensed from Design Exchange Co., Ltd. Copyright © 2000 Design Exchange Co., Ltd. All rights reserved.

DPOF™ is a trademark of CANON INC., Eastman Kodak Company, Fuji Photo Film Co., Ltd. and Matsushita Electric Industrial Co., Ltd.

Zip® is a registered trademark of Iomega Corporation.

SD<sup>™</sup> is a trademark.

Memory Stick and Memory Stick PRO are trademarks of Sony Corporation.

xD-Picture Card™ is a trademarks of Fuji Photo Film Co.,Ltd.

General Notice: Other product names used herein are for identification purposes only and may be trademarks of their respective owners. Epson disclaims any and all rights in those marks.

Copyright © 2003 by Seiko Epson Corporation, Nagano, Japan.

目錄

#### 

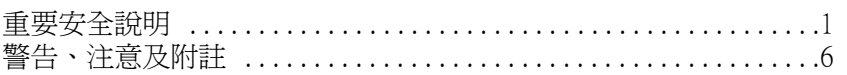

#### 印表機各部位名稱和控制面板功能 7

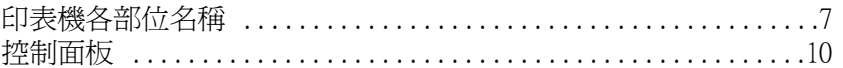

<u> 1989 - Johann Barbara, martxa eta idazlea (h. 1989).</u>

#### 直接列印的基本操作 13

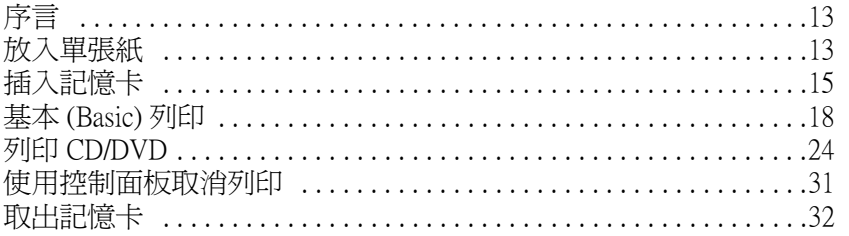

## 多樣化設定值 33

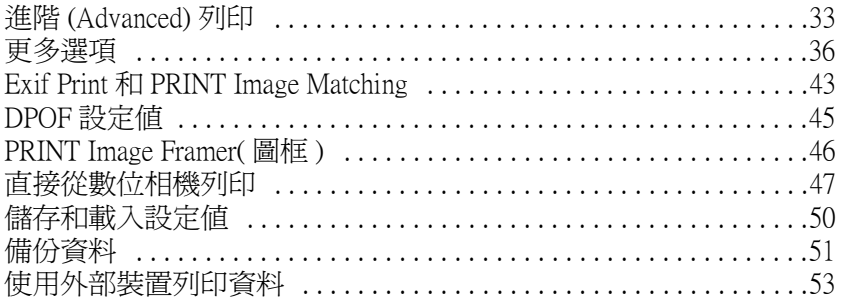

#### 更換墨水卡匣 55

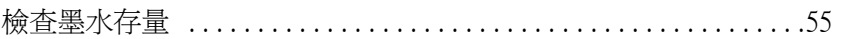

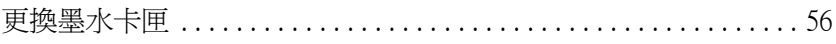

### 提升列印品質 63

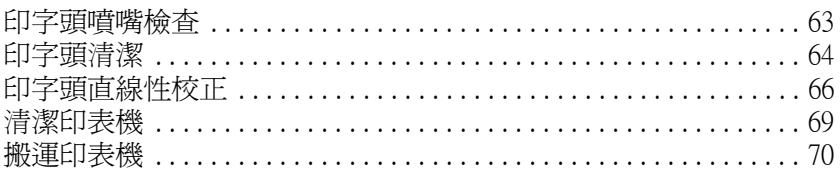

#### 解決問題的方法 73

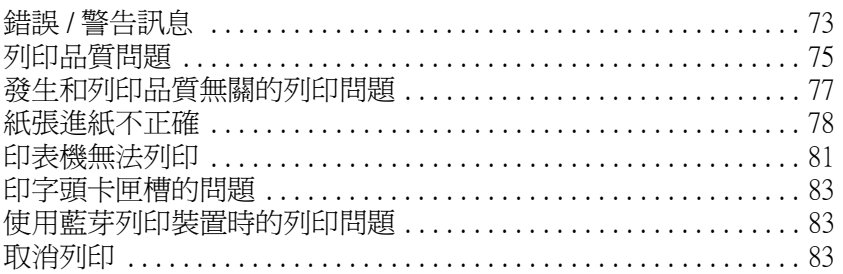

#### 客戶技術支援服務 85

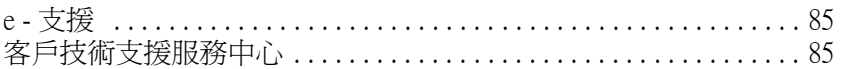

#### 選購品和耗材 87

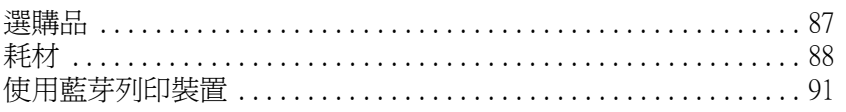

<u> 1980 - Jan Stein Stein Stein Stein Stein Stein Stein Stein Stein Stein Stein Stein Stein Stein Stein Stein S</u>

#### 印表機規格 99

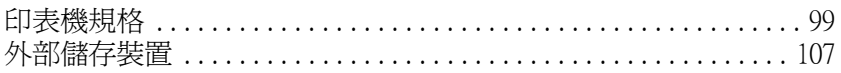

<span id="page-4-0"></span>**安全說明**

## <span id="page-4-1"></span>**重要安全說明**

在使用印表機之前,請詳細閱讀以下所有的說明及標示在印表機 上所有警告訊息和說明。

## **安裝㊞表機**

當您在安裝印表機時,請注意下列事項:

- ❏ 請勿將任何硬體或封蓋塞入印表機內。
- ❏ 請使用印表機上所指示的電源規格。
- ❏ 僅能使用印表機隨機附上的電源線。若使用其他的電源線可 能會發生著火或電擊的情形。
- ❏ 印表機隨機附上的電源線僅供本印表機使用。若使用在其他 的電器產品上可能會發生著火或電擊的情形。
- ❏ 請確認所使用的 AC 電源線是符合當地安全規範的標準。
- ❏ 請使用獨立的電源插座。避免與其他如影印機、空氣調節器 等需要經常開啟開關的任何電器設備共用一組電源延長插 座。
- ❏ 請避免將印表機電源連接至轉接開關或是定時裝置開關。
- ❏ 請將印表機機體遠離其他有電源干擾的機器設備,如喇叭或 是無線電話及其充電座。
- ❏ 請勿使用任何已損壞或有磨損的電源延長線。
- ❏ 如果您的印表機電源是插在電源延長線上,請確定延長線上 所有機器設備在使用時所耗費的安培數沒有超過這條電源延 長線所能負載的總安培數。
- ❏ 請勿嘗試自行修理印表機。
- □ 印表機若發生以下的情形時,請移除電源並將印表機送至合 格的維修商進行維修:

電源插頭或是電源線損壞、有液體滲入印表機機殼內、印表 機不慎掉落或是機殼有損毀、印表機無法正常開啟或開啟後 有任何異常的情形。

## **選擇放置㊞表機的位置**

當您選擇放置印表機的位置時,請注意下列事項:

- ❏ 請將印表機放置平坦、穩固且空間大於印表機機身的地方。 若您將印表機放置在牆壁旁邊,請在印表機背面與牆壁之間 預留至少 10 公分的距離。在傾斜或是晃動的地方,印表機將 無法正常運作。
- ❏ 儲存或搬運印表機時,請勿傾斜、垂直或顛倒放置印表機。 否則可能會導致墨水外漏。
- □ 請在印表機的前方保留足夠的空間,讓紙張可以很順利地退 出。
- ❏ 請避免將機器放置在溫度、溼度變化甚大的環境下。另外, 請將印表機放置在遠離陽光、強光的照射或是其它熱源之 處。
- ❏ 請避免將印表機置放在灰塵多、晃動或不平穩的地方。
- ❏ 請確定有足夠的空間置放印表機,並保持印表機周圍空氣的 流通。
- ❏ 請將印表機置放在靠近牆壁的電源插座,且方便拔掉電源的 地方。

**使用㊞表機**

當您在使用印表機時,請注意下列事項:

- ❏ 請勿將任何物體插入印表機的插槽內。
- ❏ 請小心避免將任何液體潑灑在印表機上。
- ❏ 請勿將手伸進印表機內部或是當印表機在列印時觸碰移動中 的印字頭。
- ❏ 請勿用手移動印字頭,這樣可能會造成印表機受損。
- □ 請使用『♡』雷源鍵關閉印表機的雷源。當您按下『♡』雷 **源鍵後,則液晶顯示面板將會變成空白的書面,請務必等至** 液晶顯示面板變成空白畫面後才拔除電源線。
- □ 在搬移印表機之前,請確定印表機的印字頭及墨水卡匣已被 固定在印表機的最右方。
- ❏ 將已經安裝的墨水卡匣保留在印表機內。如果取出墨水卡匣 可能會導致印字頭乾凅,進而無法列印。

## **使用記憶卡**

- ❏ 當電腦及記憶卡正在傳送資料時 ( 記憶卡指示燈號呈閃爍狀態 ),請勿移除記憶卡或關閉印表機的電源。否則,非常有可能 會損壞記憶卡內的資料。
- ❏ 由於記憶卡的不同,則處理的方法也將會有所不同。詳細的 資料,請確實參考記憶卡所附的使用說明。
- ❏ 您只能夠使用符合這一台印表機規格的記憶卡。

## **使用液晶顯示面板或選購液晶預覽螢幕**

- ❏ 液晶顯示面板上或選購液晶預覽螢幕可能包含了一些微亮或 暗的斑點。那都是正常的,所以請不要認為是液晶顯示面板 壞掉了。
- ❏ 請使用乾的且柔軟的布擦拭液晶顯示面板或選購液晶預覽螢 幕。請勿使用液體或化學清潔劑。
- ❏ 如果印表機上的液晶顯示面板或是液晶顯示面板損壞了,請 與經銷商聯絡。若您的手沾到液體,請用肥皂及清水徹底地 清洗。如果液體不慎濺入眼睛,請立即用大量的清水沖洗。 但若在清洗過後,眼睛仍覺得不適,請馬上就醫。
- ❏ 除非您正在使用選購液晶預覽螢幕,否則請闔上液晶預覽螢 幕專用插槽的蓋子。

## **使用藍芽列㊞裝置**

有關藍芽列印裝置的安全說明,請參考它的說明文件。

## *處理墨水卡匣*

當您在處理墨水卡匣時,請注意下列事項:

- ❏ 請將墨水卡匣置放在孩童無法拿到之處,且避免孩童誤飲到 墨水或是觸碰到墨水卡匣。
- ❏ 請勿搖晃墨水卡匣,否則可能會造成墨水的外漏。
- ❏ 當您處理使用過的墨水卡匣時要特別小心,因為可能有少許 的墨水還殘留在墨水孔周圍。當皮膚不小心沾到墨水時,請 用肥皂及清水徹底沖洗乾淨。如果墨水不慎濺入眼睛,請以 大量的清水沖洗眼睛。若在清洗過後,眼部仍感到不適,請 立即就醫。
- ❏ 請勿移除或撕下墨水卡匣上的標籤,否則會導致墨水外漏。
- ❏ 請於墨水卡匣包裝拆封後,立即安裝在印表機上。如果您在 拆封後一段時間才裝入印表機中,有可能無法正常列印。
- ❏ 請勿繼續使用日期已超過外盒上所標示的保存期限之墨水卡 匣,因為這樣有可能會影響列印的品質。給您的建議是,請 在墨水卡匣拆封後半年內使用完畢,以確保其列印的品質。
- ❏ 請勿拆除墨水卡匣或是試圖使用填充式墨水,因為這樣可能 會造成印字頭受損。
- ❏ 將墨水卡匣從寒冷地帶處取出後,請在使用之前,先將其在 室溫下放置至少三個小時。
- ❏ 請將墨水卡匣儲存在陰涼及隱密的地方。
- ❏ 請勿觸碰墨水卡匣背面的綠色晶片,這樣可會影響印表機的 一般運作及列印。
- ❏ 在墨水卡匣的 IC 晶片裡,記錄著許多關於墨水的訊息,例如 墨水存量,所以墨水卡匣可以不受限制地取出或放入。但是 每當您再重新放回墨水卡匣的同時,也會因為印表機自動執 行的例行性檢查動作而耗損一些墨水。
- ❏ 在取出墨水卡匣後,請將其放置在與印表機相同的室溫環境 下。墨水卡匣下方的墨水孔不需要特別包裹或覆蓋,但必須 注意不要讓灰塵異物進入。並請勿直接觸碰墨水卡匣下方的 墨水孔或其周圍的區域。

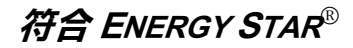

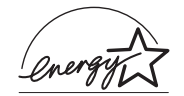

EPSON 公司為 ENERGY STAR® 的加盟者,特此聲 明本產品之能源效率皆符合 ENERGY STAR® 各 項準則。

國際 ENERGY STAR® 辦公室設備計劃係一電腦及辦公室設備業 界組成之聯盟,並且將節省能源效能引到個人電腦、印表機、傳 真機、影印機、掃瞄器和多功能設備上,以減少空氣的污染。

## <span id="page-9-0"></span>**警告、注意及附註**

**W 警告:**<br>公 有此事項出現時,一定要小心遵守,以避免身體受傷。

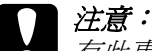

有此事項出現時,必須遵守,以避免損壞機器。

附註:

請注意重要訊息內容,那對於印表機的操作會有很大的幫助。

<span id="page-10-0"></span>*印表機各部位名稱和控制面板功能* 

<span id="page-10-1"></span>**㊞表機各部位㈴稱**

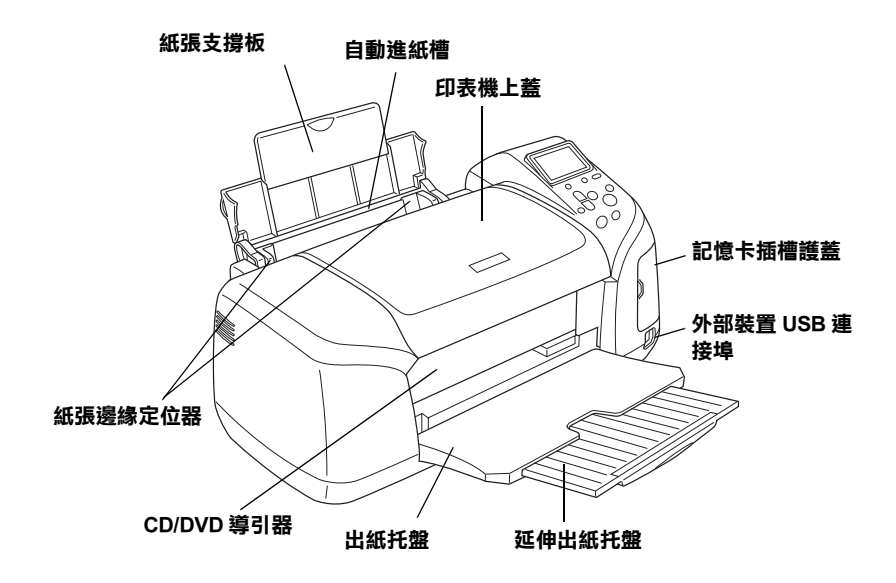

記憶卡插槽 ( 放大圖 )

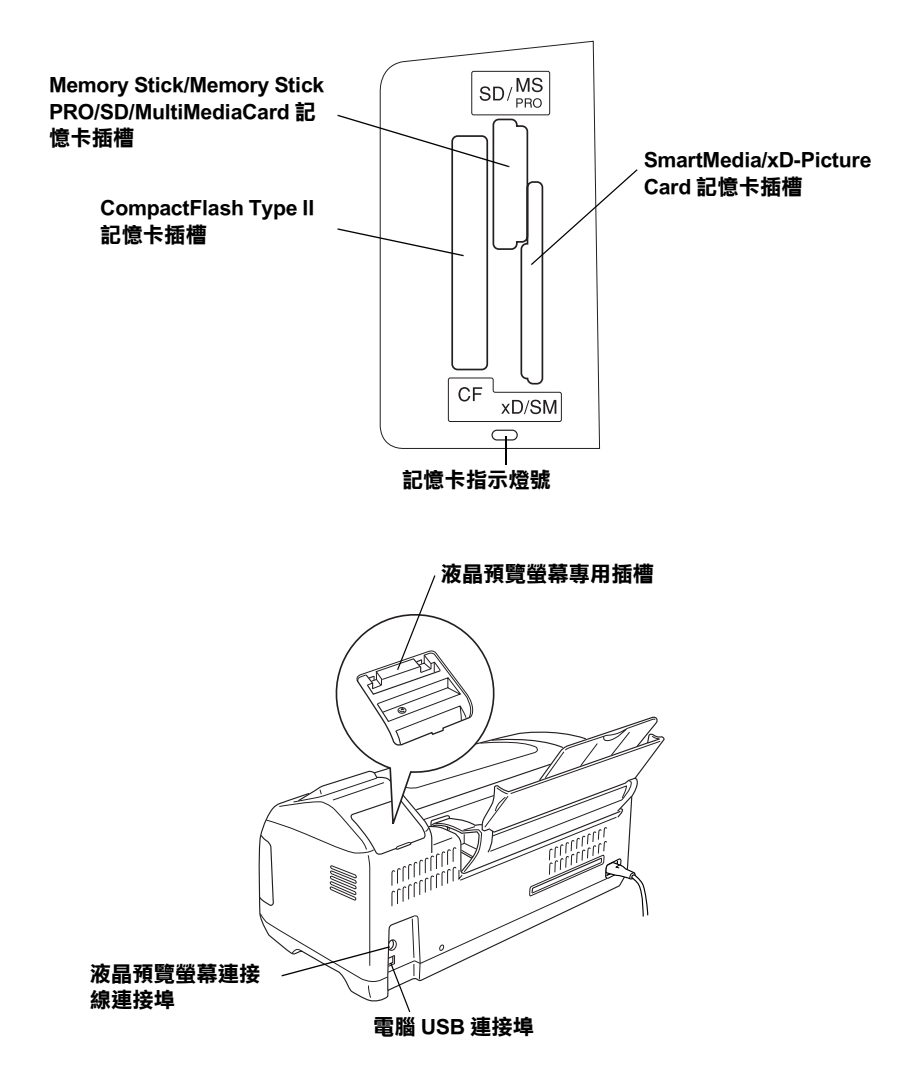

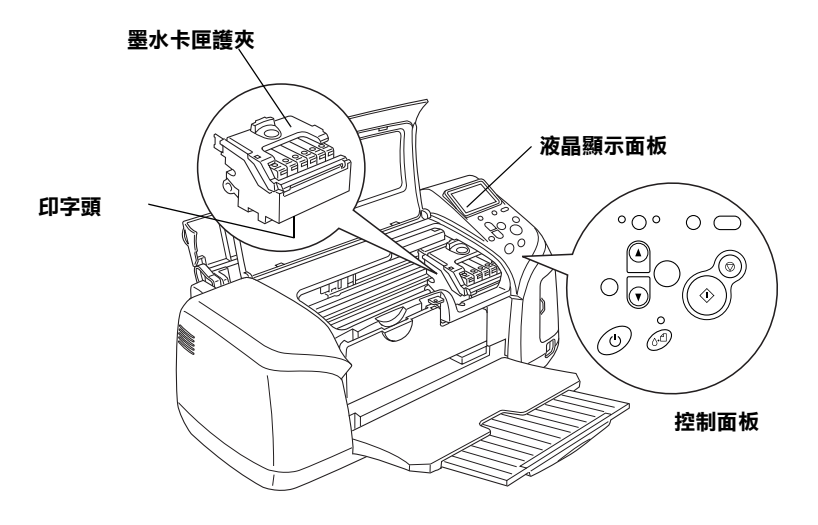

<span id="page-13-0"></span>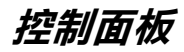

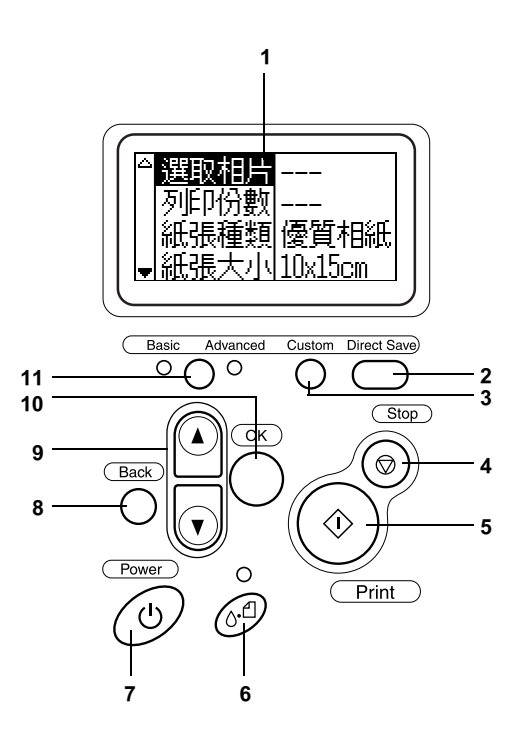

**按鍵**

1. 液晶顯示面板:顯示您在控制面板上使用功能按鍵所變更的細 項和設定值。

2. 『Direct Save』按鍵:將記憶卡的內容,儲存至一個外部的儲 存裝置。

3. 『Custom』按鍵:按住不放兩秒鐘,即可將目前的設定值儲存 到液晶顯示面板。當按一下此按鍵,即會載入套用已儲存的設定 值。

4. 『Stop』按鍵:取消列印動作,或液晶顯示面板的設定。

5. 『Print』按鍵: 使用透過液晶顯示面板上的按鍵所選取的設定 值列印。

6. 『Maintenance』按鍵:詳細說明,請參考下表。

7. 『Power』按鍵:詳細說明,請參考下表。

8. 『Back』按鍵:返回液晶顯示面板的主選單。

9. 上/下箭頭按鍵:移動液晶顯示面板上的游標。增加或減少輪 入的數字。

10. 『OK』按鍵:開啓液晶顯示面板的設定値選單,並可選取功 能項目。

11. 『基本 (Basic) / 進階 (Advanced) 模式切換』按鍵: 用來切換基 本 (Basic) 模式和進階 (Advanced) 模式。

#### 附註:

除了 『維護』按鍵、 『stop』按鍵和 『power』按鍵外,控制面 板上的其他按鍵都是供記憶卡直接列印使用的。

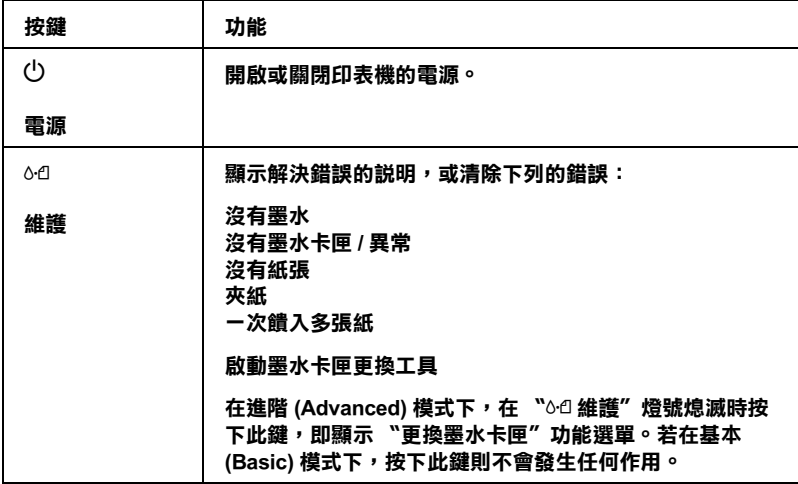

## **燈號**

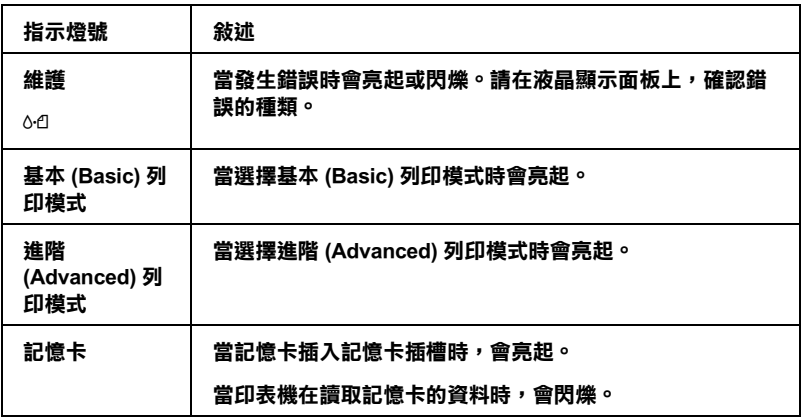

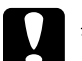

**全)注意:**<br>全】一次只能使用相同的記憶卡種類。若要插入不同種類的記 *憶卡,請將先前插入的記憶卡取出。* 

# <span id="page-16-0"></span>*直接列印的基本操作*

<span id="page-16-1"></span>**序言**

本章節將提供如何在沒有使用電腦的情況下,利用液晶顯示面板 上的設定值,直接從記憶卡列印。

#### 附註:

□ 請在大量列印前,先試印一張以確保品質。

❏ 當直接從記憶卡列印時,建議您拔除 USB 連接線。

有關如何從電腦列印的詳細說明,請雙擊桌面上的 **ESPR310 進 階使用說明**圖示。

## <span id="page-16-2"></span>**放入單張紙**

請依照下列的步驟,將單張紙放入印表機。

- 1. 打開紙張支撐板,然後拉出延伸紙張支撐板。
- 2. 拉下出紙托盤,然後拉出延伸出紙托盤。
- 3. 調整左側的紙張邊緣定位器,使得兩側的紙張邊緣定位器之 間的距離稍微大於紙張的寬度。
- 4. 將整疊紙張打散,然後順齊紙張的邊緣。

5. 將紙張的列印面朝上,並靠著右側紙張邊緣定位器放入自動 進紙槽中。然後滑動左側的紙張邊緣定位器,使之靠齊紙張 的左邊。確定整疊紙張沒有超過紙張邊緣定位器內側的突出 的部份。

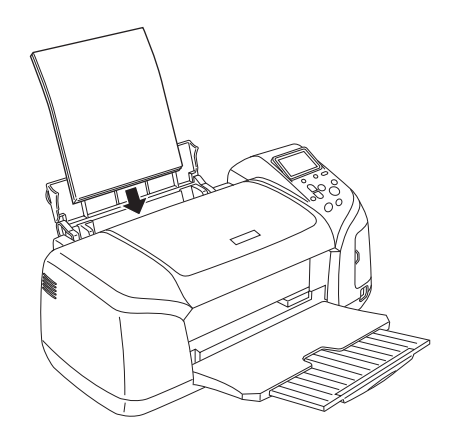

附註:

- □ 請於印表機的前方保留足夠的空間,使得紙張可以宗全地退 出。
- □ 每次安裝紙張時,請將紙張較窄的一邊先放入自動進紙槽 內。
- □ 請注意不要讓整疊紙張的高度,超過紙張邊緣定位器上的箭 頭符號的高度位置。
- ❏ 請確定沒有將 CD/DVD 托盤插入印表機,並且 CD/DVD 的導引 器是垂直向上的。

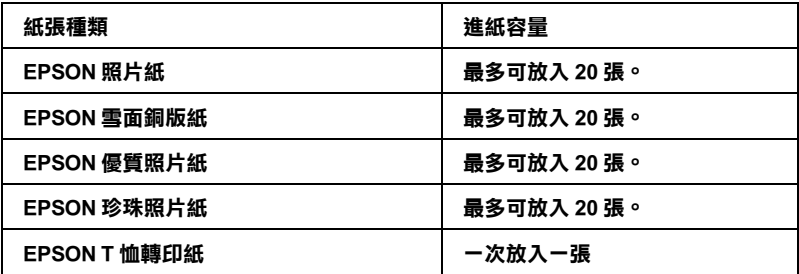

## <span id="page-18-0"></span>**插入記憶卡**

## *適用的儲存媒體*

數位影像可儲存在數位相機的內建記憶體中,或是適用的記憶卡 中。記憶卡可以被插入數位相機或從數位相機中取出。此印表機 適用的儲存媒體種類,如下所列。

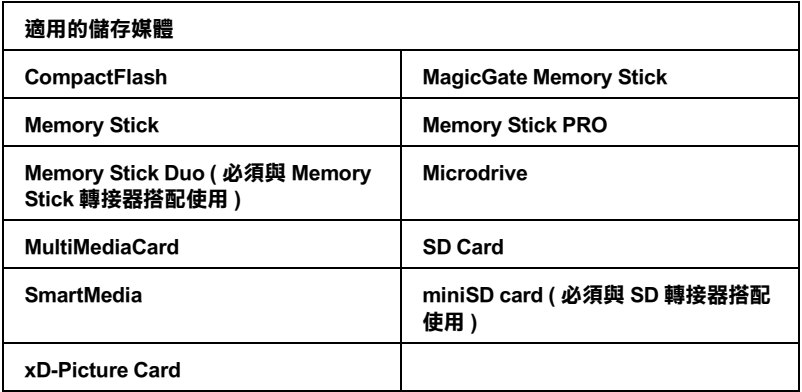

**{}**<br>● 由於記憶卡的不同,則處理的方法也將會有所不同。詳細 的資料,請確實參考記憶卡所附的使用說明。

#### 附註:

有關此印表機適用的記憶卡規格,請參[考第 16 頁 〝記憶卡的資](#page-19-0) [料格式〞](#page-19-0)。

## <span id="page-19-0"></span>**記憶卡的㈾料格式**

您可以使用符合下列需求的影像檔案。

數位相機  $\hat{r}$  and  $\hat{r}$  and  $\hat{r}$  and  $\hat{r}$  and  $\hat{r}$  and  $\hat{r}$  and  $\hat{r}$  and  $\hat{r}$  and  $\hat{r}$  and  $\hat{r}$  and  $\hat{r}$  and  $\hat{r}$  and  $\hat{r}$  and  $\hat{r}$  and  $\hat{r}$  and  $\hat{r}$  and  $\hat{r}$  and  $\hat{r}$  and

- 檔案格式 符合標準 DCF1.0 版本數位相機所拍攝的 JPEG 影像檔案 $12$ 。
- 影像尺寸 重直為 120 至 4600 像素,水平為 120 至 4600 像素
- 檔案數量 最多至 999
- \*<sup>1</sup>:所謂的 DCF 規格是針對數位相機檔案系統標準所設計,由日本電子和資訊技術工 **業㈿會 (JEITA)所訂立。**

**\*2:支援 Exif 2.1/2.2 版本。**

#### 附註:

直接從記憶卡列印相片資料時,記憶卡中的檔案名稱不能以 2 位 元的字體 ( 如:中文 ) 來命名。

**插入記憶卡**

開啓印表機的電源,打開記憶卡插槽護蓋,然後依下圖所示插入 記憶卡。若記憶卡已被正確地安裝,記憶卡指示燈號將會亮起。

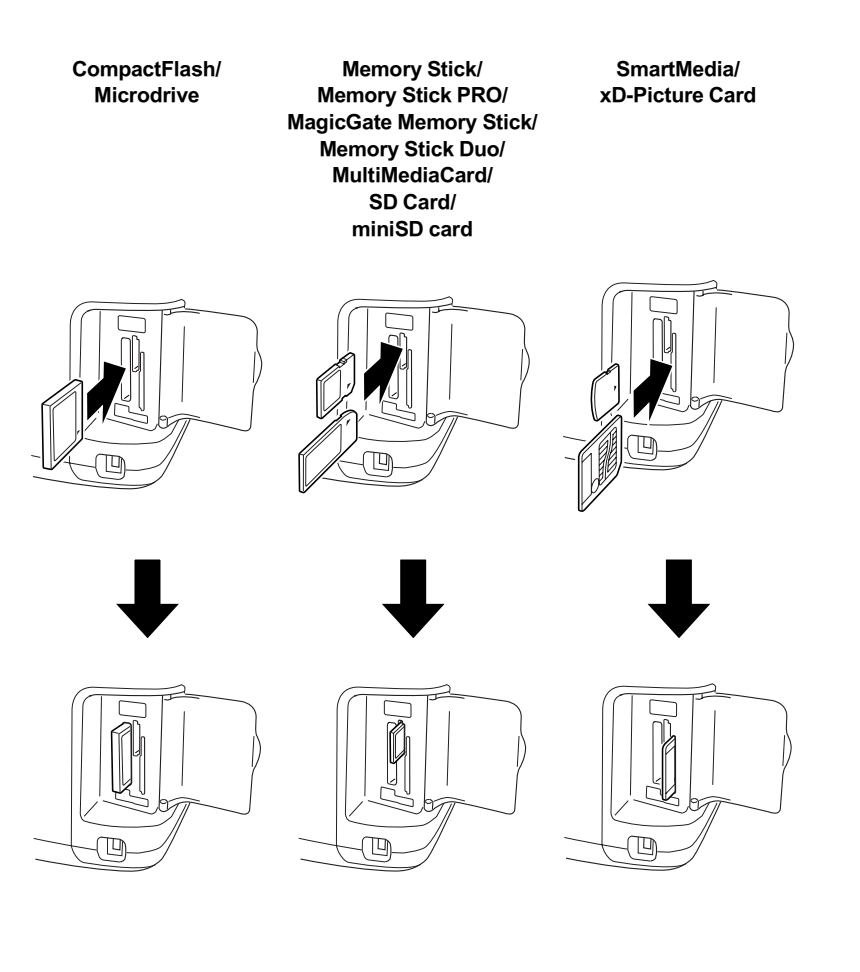

**◯ 注意:**<br><mark>◇</mark> ロ 如圖所示,將記憶卡上方的那一面朝右插入印表機。

- □ 請依照上圖所示的方式插入記憶卡,若以不正確的方 式插入記憶卡,將會損壞到印表機或記憶卡。
- ❏ 一次只能使用相同的記憶卡種類。若要插入不同種類 的記憶卡,請將先前插入的記憶卡取出。
- □ 當使用記憶卡時,請將記憶卡插槽護蓋闔上,以防止 靜電。若您用手觸碰已插入印表機的記憶卡,可能會 導致印表機發生故障。
- ❏ 插入 Memory Stick Duo 和 miniSD 記憶卡之前,請先插入 它所附的轉接器中。

## <span id="page-21-0"></span>**基本 (Basic) 列㊞**

這台印表機有兩種列印模式,基本 (Basic) 和 進階 (Advanced)。在 基本 (Basic) 模式下,可以輕易地選取相片、列印或更改列印份 數。在進階 (Advanced) 模式下,提供多種的列印選項供您設定。 請參考[第 33 頁 〝進階 \(Advanced\) 列印〞中](#page-36-2)的說明。

////////////////

當您選擇 〝**基本 (Basic) 模式**〞時,〝 **紙張種類**〞、〝**紙張大小**〞 和 〝**版面配置**〞將自動被設置為 〝**㊝質相紙**〞、〝 **10** × **15 cm**〞 和 〝**無邊界**〞或 〝**索引照片**〞。

## **列㊞索引照片**

您可以將儲存於記憶卡中的所有照片,列印出一份或多份的索引 照片。您可以列印索引照片,以方便選取想要列印的照片。

1. 請確定已選擇 〝**基本 (Basic) 模式**〞。

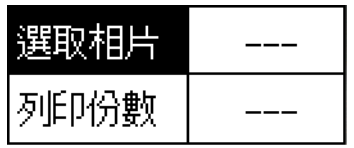

10x15cm 優質相紙 無途界

#### /////////////

當您選擇 〝**進階 (Advanced) 模式**〞時,請按 『**基本** (Basic)/ 進階 (Advanced) 模式切換 』 按鍵,然後按下 『**OK**』按鍵以切換到 〝**基本 (Basic) 模式**〞。

- 2. 請確認 〝**選取相片**〞已被反白選取,然後按下 『**OK**』按鍵 以開啟功能選單。
- 3. 按下『▲』按鍵選擇 〝**索引照片**,然後按下『OK』按鍵。

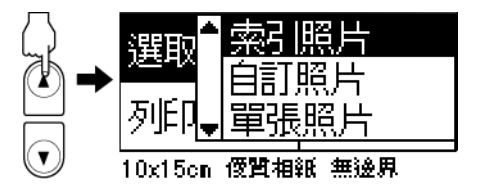

4. 請確認 〝列印份數〞設定值顯示為 〝**份數 :1**〞。

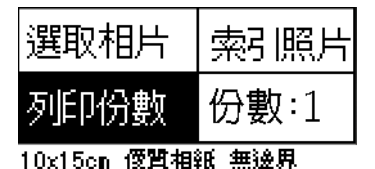

5. 按下 『**Print**』按鍵,列印索引照片。

**列㊞單張照片**

以下的範例使用的是 "10 × 15 cm"大小的優質相紙, 並以無邊 界和標準列印品質的方式列印單張照片。

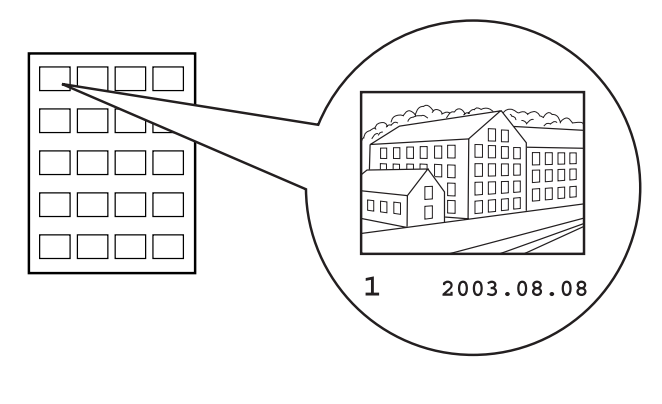

**索引照片 相片編號** 

- 1. 請從索引照片中,挑選您想要列印的照片。編號會被列印在 照片的下方。
- 2. 按下『▲』或『▼』按鍵,選擇 〝**選取相片**〞,然後按下 『**OK**』按鍵。
- 3. 按下『▲』或『▼』按鍵,指定您從索引照片中所挑選的相 片編號。

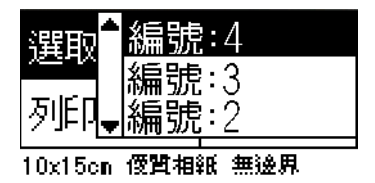

4. 選擇 〝**列㊞份數**〞,按下 『**OK**』按鍵以開啟列印份數功能選 單,選擇您想要列印的份數,然後按下 『**OK**』按鍵。

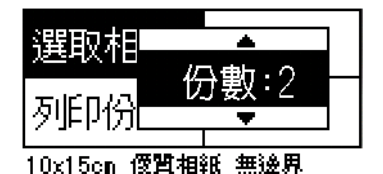

5. 按下 『**Print**』按鍵,列印照片。

## **列㊞記憶卡內的全部照片**

全部照片:列印記憶卡內的全部照片。

1. 將 〝選取相片〞的設定值選擇為 〝**全部照片**〞。

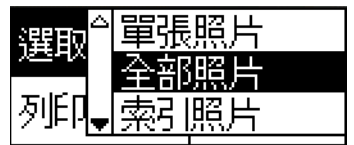

10x15cm 優習相紙 無後思

2. 選擇 〝**列㊞份數**〞,按下 『**OK**』按鍵以開啟列印份數功能選 單,選擇您想要列印的份數,然後按下 『**OK**』按鍵。

## **列㊞選取的多張照片**

單張照片:列印選取自記憶卡中的照片。

1. 將 〝選取相片〞的設定值選擇為 〝**單張照片**〞。

2. 按下『▲』或『▼』按鍵,選擇您想要列印的相片編號,然 後按下 『**OK**』按鍵。

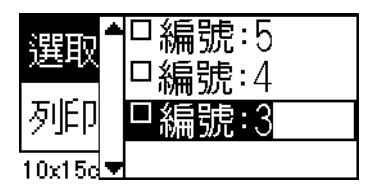

3. 按下『▲』或『▼』按鍵,選擇您想要列印的份數,然後按 下 『**OK**』按鍵。

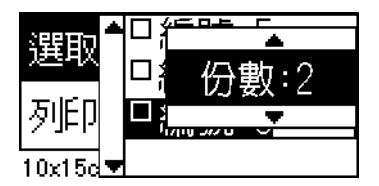

4. 重覆步驟 2 到 3,以指定其他的照片。

#### 附註:

若要重置列印的份數,請選擇照片然後按下 『**OK**』按鍵。列 印份數將被重置為 0 ,並取消檢查盒的勾選。

5. 當您已完成相片的選取,請按 『**Back**』按鍵,然後按下 『**OK**』按鍵以確定您的選取。

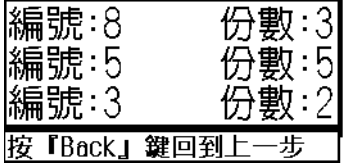

6. 當所有您要列印的照片都被指定好列印份數時,請按 『**Print**』按鍵,列印被選取的照片。

## 列印 DPOF **資料**

這台印表機支援 DPOF (Digital Print Order Format) 1.10 版本 。可以 讓您在列印照片之前,直接在數位相機上挑選要列印的相片編號 和設定列印份數。數位相機有支援 DPOF,即可產生 DPOF 資料。 關於 DPOF 設定值的詳細說明,請參考數位相機所附贈的說明文 件。

1. 插入包含有 DPOF 資料的記憶卡。記憶卡一旦被插入,〝選取 相片"的設定值即變成 "DPOF", "列印份數"的設定值也 會變成您在數位相機中所選擇的份數。

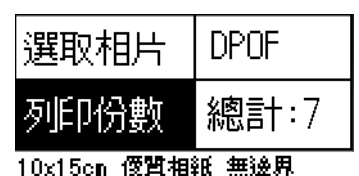

2. 按下 『**Print**』鍵,開始列印。

## **列㊞㉂定範圍內的照片**

自訂照片:列印從記憶卡所選取的照片範圍內的照片。

- 1. 將 〝選取相片〞的設定值選擇為 〝**自訂照片**〞。
- 2. 按下『▲』或『▼』按鍵,選擇您想要列印的第一張照片 **From:**,然後按下 『**OK**』按鍵。接著再選擇您想要列印的最 後一張照片 **To:**,然後按下 『**OK**』按鍵。

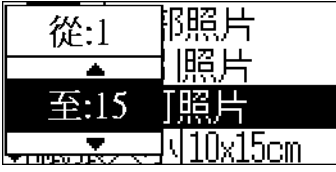

3. 按下 『**Back**』按鍵反白選取 〝列印份數〞,然後選擇 〝列 印份數〞的設定值,再按下 『**Print**』按鍵列印選取的照片。

## **列㊞ P.I.F. 索引**

當記憶卡插入印表機時,可使用 〝**P.I.F. 索引**〞,將儲存在記憶 卡中的 PRINT Image Framer 圖框,列印成一份清單。

- 1. 請將 〝**選取相片**〞的設定值,選擇為 〝**P.I.F. 索引**〞。
- 2. 請確定 〝列印份數〞的設定值選擇為 〝**份數 :1**〞。
- 3. 按下 『**Print**』按鍵,開始列印。

## <span id="page-27-0"></span>**列㊞ CD/DVD**

此章節將說明如何在不透過電腦的情況下,直接使用液晶顯示面 板列印 CD/DVD。內容包括,如何將 CD/DVD 放置於印表機,如 何選擇列印版面以及如何調整列印設定的詳細步驟說明。

若您要诱渦連接印表機的雷腦列印時,請參考桌面上的 〝 進階使 用說明〞。

當列印 CD/DVD 時,請注意下列事項:

#### 附註:

- **□** 請使用表面標籤滴合列印的 CD/DVD, 例如, 標籤的表面是 可列印的或可使用噴墨印表機列印的。
- □ 若一列印宗就立即觸摸,會很容易弄髒列印的表面。
- ❏ 請確定 CD/DVD 上的墨水完成乾了之後,才能使用 CD/DVD 或 觸摸列印的表面。
- ❏ 請勿將列印後的 CD/DVD 直接放置於陽光直射的地方曬乾。
- □ 存列印表面的水氣,可能會導致墨水量染而弄污表面。
- ❏ 若不小心列印到 CD/DVD 托盤或內部的透明隔板,請立即將 墨水擦拭掉。
- ❏ 在 CD/DVD 上重複列印,可能無法提升列印的品質。

## **列㊞ CD/DVD 前,請清潔㊞表機**

在列印 CD/DVD 之前,您必須清潔印表機內部的滾軸,此時您可 以利用一張 A4 大小的紙張,以進紙和退紙的方式清潔。這樣可 以避免黏附在印表機內部滾軸上的灰塵,弄髒 CD/DVD 的列印 面。

您只須要在列印 CD/DVD 之前清潔滾軸,但並不需要每列印一張 CD/DVD 就清潔一次滾軸。

- 1. 打開紙張支撑板,然後拉出延伸紙張支撑板。
- 2. 拉下出紙托盤,然後拉出延伸出紙托盤。
- 3. 請確認已經開啟印表機電源。
- 4. 將 A4 大小的紙張放入自動進紙槽。
- 5. 在 "進階 (Advanced)"模式下,按下『o-a維護』按鍵。然後 按下『▼』按鍵,反白選取"進紙/退紙"再按下『OK』按 鍵。紙張便會饋入印表機。

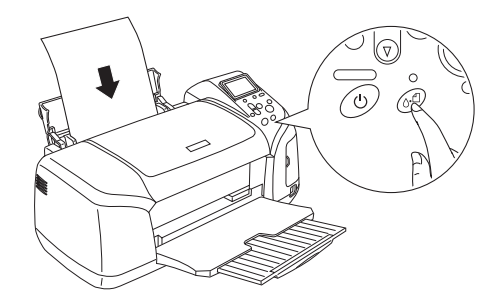

6. 再按一次 『**OK**』按鍵,紙張便會退出印表機。

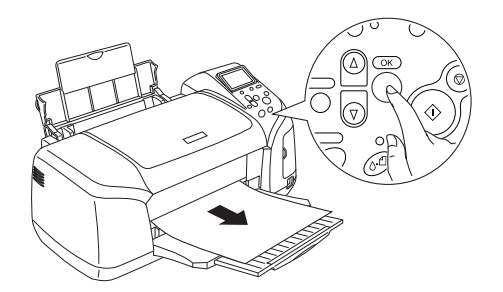

7. 重覆上述步驟 4 到 6 數次。

## **準備列㊞ CD/DVD**

- 1. 打開印表機的上蓋,然後拉下 CD/DVD 導引器。
- 2. 當您打開 CD/DVD 導引器,液晶顯示面板上即出現 〝切換 CD/DVD 列印模式〞的訊息,而此時的列印設定值將自動被 設置為適於列印 CD/DVD 的設定值。

#### 附註:

若在列印中將 CD/DVD 導引器打開, 或是將紙張放入自動進 紙槽將會發生錯誤。

3. 將包含照片資料的記憶卡,插入記憶卡插槽。

**選擇版面配置**

1. 請在液晶顯示面板上選擇 〝版面配置〞設定值,然後按下 『**OK**』按鍵。

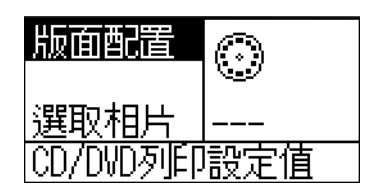

2. 按下『▼』按鍵選擇想要使用的版面配置,然後按下『OK』 按鍵。

當您列印 CD/DVD 時,您可以選擇下列的 "版面配置"設定值。

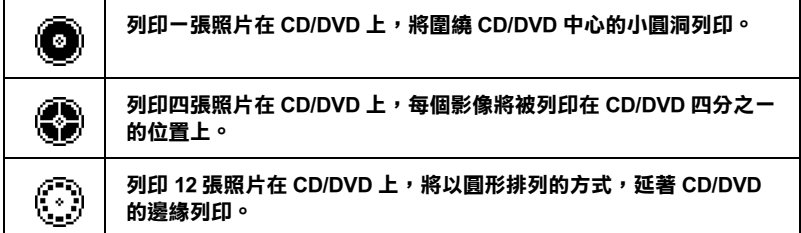

## **選取要列㊞的照片**

1. 按下『▼』按鍵反白選取 "選取相片",然後按下『OK』 按鍵。

2. 按下『▼』按鍵選擇想要列印的照片,然後按下『OK』按 鍵。

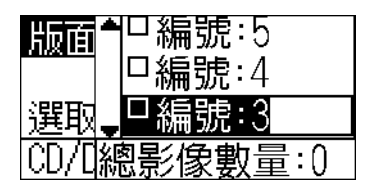

#### //////////////////

當您將 〝版面配置〞設定值選擇為 〝4- 照片〞或 〝12- 照 片〞時,即會出現這個畫面。

3. 當您將 〝版面配置〞設定值選擇為 〝4- 照片〞或 〝12- 照 片"時,請按下『▲』按鍵,指定每張照片想要列印的份 數。

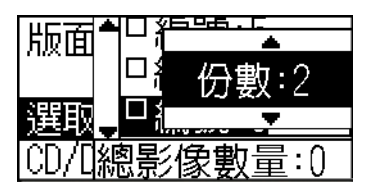

#### //////////////////

- □ 若要選擇一張以上的照片,請重覆步驟 2 和 3, 以選擇其他 照片以及列印的份數。
- □ 將被列印的 〝總影像數量〞,會顯示在液晶顯示面板的下 方。
- ❏ 當您將 〝版面配置〞設定值選擇為 〝4- 照片〞或 〝12- 照 片"時,若選擇的影像數量小於總數,則沒有被使用到的 區域將會留白。若您所指定的影像數量大於 CD/DVD 所 能列印的數量,則多餘的影像將會被附加到另一張的 CD/DVD 上,印表機在列印完 CD/DVD 後,即會要求您放 入另一張 CD/DVD。

**放置 CD/DVD**

- 1. 將 CD/DVD 的列印面朝上,放在 CD/DVD 托盤上。
- 2. 將 CD/DVD 托盤插入 CD/DVD 導引器。

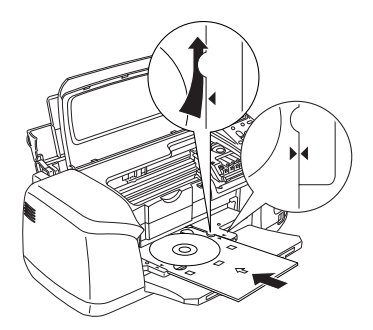

#### 附註:

- **□** CD/DVD 托盤的箭頭記號,必須對齊 CD/DVD 導引器上的 箭頭記號。
- □ 插入 CD/DVD 托盤時,將會從 CD/DDVD 插槽兩邊的小滾 輪下方通過。
- 3. 闔上印表機上蓋。
- 4. 按下 『**Back**』按鍵,回到 〝版面配置〞畫面,然後按下 『**Print**』按鍵,列印 CD/DVD。

#### 附註:

- □ 建議您在正式列印前,先嘗試列印在測試用的 CD/DVD。
- □ 如有需要,您可以調整列印的位置。詳細說明,請參考第 30 [頁 〝調整列印位置〞](#page-33-0)。
- □ 若液晶顯示面板上出現錯誤訊息時,請依照液晶顯示面板上 的指示清除錯誤。

<span id="page-33-0"></span>**調整列㊞位置**

如果有需要,請依照下列的步驟調整列印位置。

- 1. 按下『▲』或『▼』按鍵反白選取 〝CD/DVD 列印設定 **值**〞,然後按下 『**OK**』按鍵。
- 2. 若要向上或向下移動影像;請按『▲』按鍵選擇 <sup>〝</sup>上/下調 **整 CD/DVD 列㊞位置**〞,然後按下 『**OK**』按鍵。

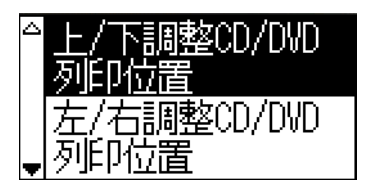

3. 按下『▲』或『▼』按鍵選擇影像的移動方向和移動量,然 後按下 『**OK**』按鍵。

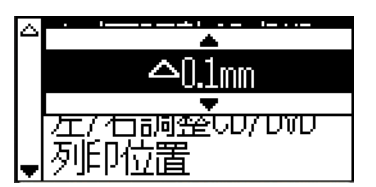

4. 若要向左或向右移動影像;請按『▼』按鍵選擇 <sup>〝</sup>左/右調 **整 CD/DVD 列㊞位置**〞,然後按下 『**OK**』按鍵。

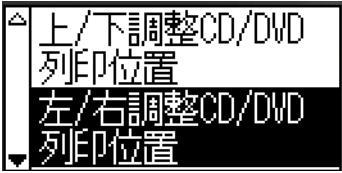

5. 按下『▲』或『▼』按鍵選擇影像的移動方向和移動量,然 後按下 『**OK**』鍵。

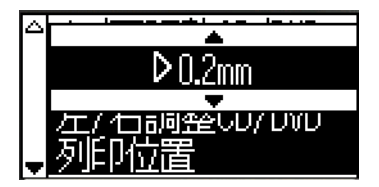

6. 按下 『**Back**』按鍵,回到 〝版面配置〞畫面,然後按下 『**Print**』按鍵,列印 CD/DVD。

#### *附註:*

印表機即使重新開機,仍會記憶列印調整設定值。所以您不須在 每次使用 CD/DVD 功能時重新調整位置。

## **調整列㊞濃度**

請依照下列的步驟,調整列印 CD/DVD 時所使用的墨水量。這是 在調整列印影像的色彩濃度。

- 1. 按下『▲』或『▼』按鍵反白選取 〝CD/DVD 列印設定 **值**〞,然後按下 『**OK**』按鍵。
- 2. 選擇 〝**色彩濃度**〞,然後按下 『**OK**』按鍵。
- 3. 按下 『▼』 按鍵,選擇想要的色彩濃度,然後按下 『OK』 按鍵。

## <span id="page-34-0"></span>**使用控制面板取消列印**

若要取消正在進行的列印工作,請按下 『**Stop**』按鍵。印表機將 會取消所有的列印工作,停止列印,然後退出正在列印的紙張或 CD/DVD 托盤。但根據當時印表機的狀態,有可能不會立即停止 列印。

# <span id="page-35-0"></span>**取出記憶卡**

完成所有的列印工作後,請取出記憶卡。

- 1. 請確認記憶卡指示燈號沒有閃爍。
- 2. 打開記憶卡插槽護蓋,然後將記憶卡向外拉出。

- **◯ 注意:**<br>● □ 根據您所使用的儲存媒體的不同,使用的方法也會有 所差異。所以請務必參閱該儲存媒體所附的說明文件 中的詳細說明。
	- □ 請不要在照片列印中涂或是記憶卡指示燈號閃爍的情 況下,退出記憶卡或是關閉印表機的電源。這樣會導 致資料遺失。
# **多樣化設定值**

# 选階 (Advanced) 列印

### **主選單**

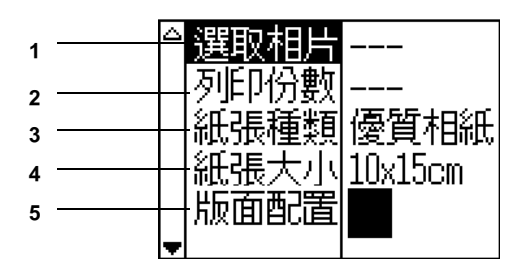

#### 附註:

### 若已選擇基本 (Basic) 模式,請按下 『**基本 (Basic)/ 進階 (Advanced) 模式**』按鍵選擇**進階 (Advanced) 模式**。

1. 選取相片

在這個功能選單中您可以選擇如何列印儲存在記憶卡內的照片資 料。

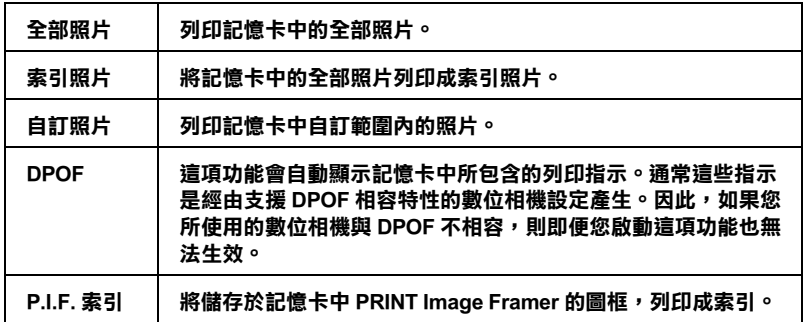

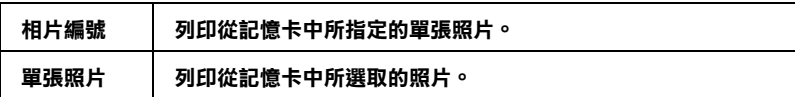

2. 列印份數

選擇您想要列印的份數。

3. 紙張種類

在此功能選單中,您可以選擇的紙張種類。

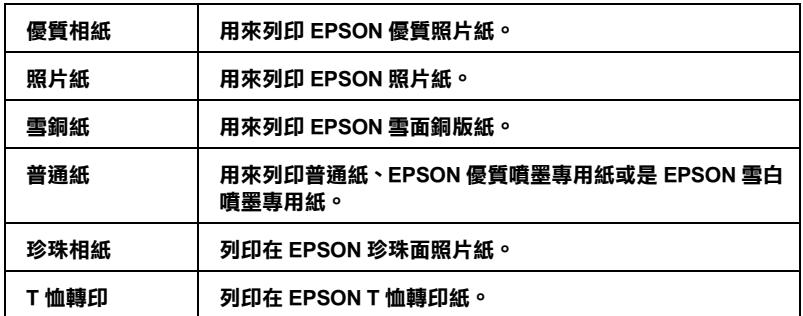

4. 紙張大小

在這個功能選單中您可以選擇列印用的紙張大小。然而實際的列 印大小會自動根據您所挑選的紙張大小和版面配置的設定,自動 將列印頁面作等比例的縮放。

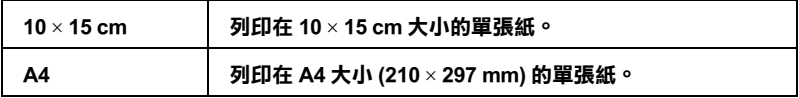

#### 5. 版面配置

在這個功能選單中您可以指定列印版面的配置方法。

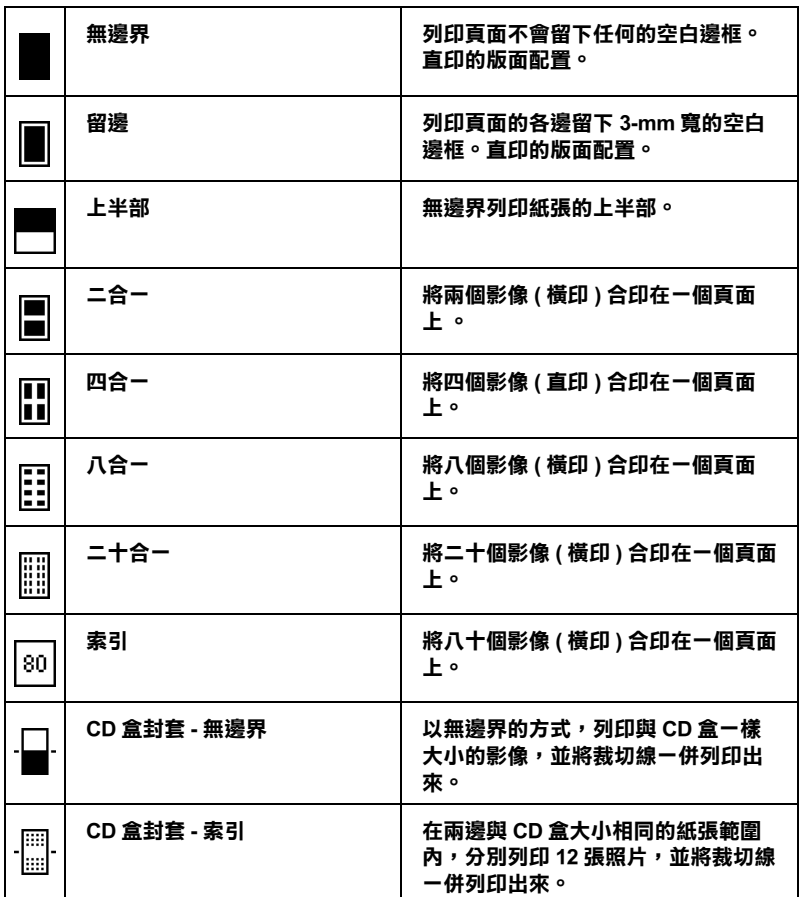

當您選用無邊界方式列印出所選取的照片後,請留意以下這些注 意事項:

❏ 選用這個設定值來列印照片會比選用一般普通設定值花費比 較多的列印時間。

- ❏ 因為這種設定值會將影像大小放得比您實際所使用的紙張大 小稍微要大一些。因此,超過紙張邊緣的局部影像將不會被 列印出來。
- ❏ 在列印輸出樣張的頂端和底端部位的列印品質可能會稍微便 差一些,或者當您使用單張紙列印時緊鄰紙張邊緣部位可能 會發生列印模糊不清的現象。
- □ 我們建議您在資料淮行大量之前,請先嘗試列印幾張單張紙 確定列印品質是否令人滿意。

# **更多選㊠**

### **相片編號**

當在 〝選取相片〞的功能選單中,選擇 〝全部照片〞、〝自訂照 片"或"單張照片"時,此設定值可讓您指定要使用"更多選 項〞,以加強或校正影像品質的相片編號。內定預設值是 〝全部 照片〞,表示設定值將會套用在所有要列印的相片。

# **放大**

這個設定值可讓您局部放大照片,並且以原始相片的大小列印出 局部放大的區域。

有九個基準點可供挑選:左上、左、左下、上、中、下、右上、 右、右下。每一個基準點的放大比率為 1.2 或 1.5。

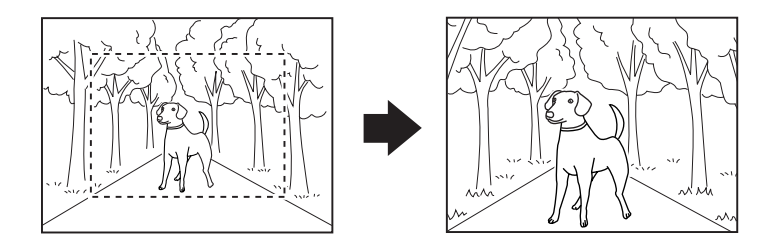

**範例:㆗ 1.5x**

#### 附註:

- ❏ 請使用選購 〝液晶預覽螢幕〞查看照片放大的部份。關於液 晶預覽螢幕的詳細資料,請參[考第 87 頁 〝液晶預覽螢幕〞](#page-90-0)。
- ❏ 放大照片可能會造成影像模糊不清的現象,這可能是因為原 始照片的解析度不高。

**濾鏡**

這個設定值可以用來調整列印的色調,內定預設值為 〝無〞。

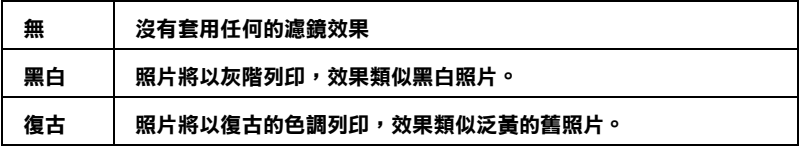

## **自動校正**

這台印表機會自動校正輸出的色彩。有兩種校正的方法可以使 用。內定預設值為 〝**P.I.M.**〞。

有關使用 PRINT Image Matching 列印的說明,請參[考第 43 頁](#page-46-0)  [〝Exif Print 和 PRINT Image Matching〞。](#page-46-0)

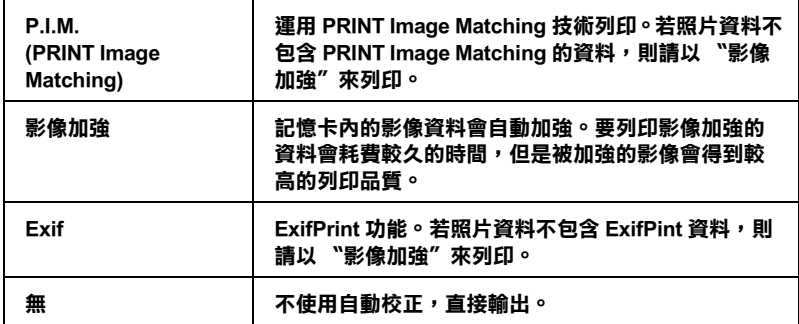

### **降低影像雜訊**

這個選項可以消除影像雜訊及干擾,並增加影像的解析度,使其 能以較大的尺寸列印。

#### 附註:

當您啟動此功能選項,影像可能須要較長的列印時間。

# **對比**

這個設定可用來調整列印的對比強度,它會將影像中的亮部更 亮,而暗部更暗。

# **亮度**

這個設定可調整影像輸出的亮度。內定預設值為 〝 標準〞。

## **飽和度**

這個設定可調整影像輸出的飽和度。內定的預設值是設為 〝 標 準〞。

### **銳利度**

這個設定可調整影像輸出的銳利度。內定的預設值是設為 〝 標 準〞。

## **㈰期**

這個設定值會將照片資料內包括的拍攝日期等相關資訊一併給列 印出來。內定預設值是 〝 無〞。

下表列出可供設定的日期格式:

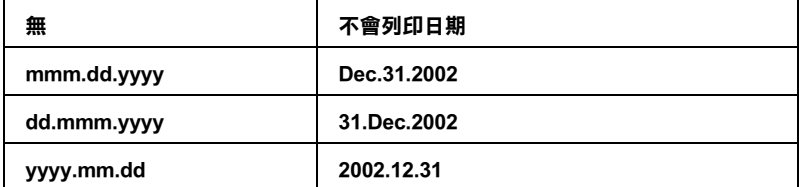

### **時間**

這個設定值會將照片資料內包括的拍攝時間等相關資訊一併給列 印出來。內定預設值是 〝 無〞。

下表列出可供設定的時間格式:

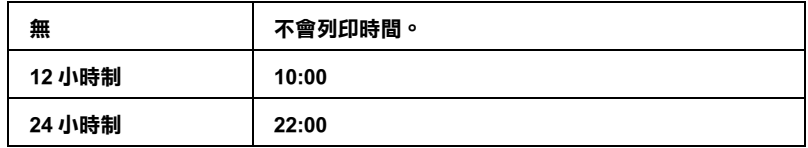

# **照片資**訊

如果您的照片中包括照片資訊相容於 Exif 標準規範,利用這項功 能便可以將以下這些資訊給一併列印出來。

曝光時間/快門速度 (如果這兩個資訊同時都存在則會擷取曝光 時間。例如: 1/30s)

F 光圈 (例如: F2.8)

ISO 速率 (例如: ISO1000)

內定預設值是 〝 關閉〞。

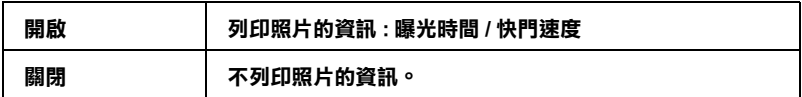

### **頁面列㊞範圍**

此設定值會自動地延展影像,並將超出紙張大小邊界的部份予以 裁切。根據原始影像和選擇的紙張大小的長寬比例而定,不是頂 端和底端的部份影像會被裁切,就是左邊和右邊的部份影像會被 裁切。內定預設值是 〝 開啟〞。

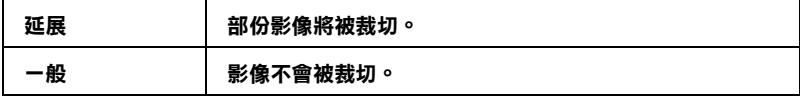

重新調整照片的尺寸 ( 不會裁切 ), 如此照片就能完整的列印在版 面配置功能選單中所指定的列印範圍內。根據紙張大小和長寬比 例而定,在照片的左邊和右邊可能會出現白色的邊框。

# **列㊞品質**

這個設定值可以讓您選擇照片的列印品質。內定預設值是 〝高品 質〞。

### **雙向列㊞**

這個設定值可以啟動雙向列印功能,所謂的雙向列印就是印表機 的印字頭會同時由左到右及由右到左的來回列印。這項雙向列印 的功能可以加快列印的速度,但相對地會犧牲列印的品質。其內 定預設值是 〝開啟〞。

#### 附註:

當您啟動雙向列印功能後發現樣張中垂直線無法精準地對齊。這 表示可能需要執行印字頭直線性校正。關於印表機直線性校正的 詳細說明,請參[考第 66 頁 〝印字頭直線性校正〞](#page-69-0)。

### **更換墨㈬卡匣**

選擇此功能選項便可以進行更換墨水卡匣的動作。 & 請參考 [第 56 頁 〝更換墨水卡匣〞。](#page-59-0)

# **㊞字頭清潔**

選擇此功能選項便可以進行噴嘴的清潔工作。 & 請參考 [第 64 頁 〝印字頭清潔〞](#page-67-0)。

# **噴嘴檢查**

選擇此功能選項便可以進行噴嘴的檢查工作。 ◆ 請參考 第 63 頁 〝印字頭噴嘴檢杳〞。

### **進紙 / 退紙**

在此選項按下 『**OK**』按鍵,然後再按下 『**OK**』按鍵確認。即可 執行 〝進紙 / 退紙〞的動作。

### **㊞字頭直線性校正**

選擇此功能選項便可以進行印字頭直線性校正。 ◆ 請參考 [第 66 頁 〝印字頭直線性校正〞](#page-69-0)

### **液晶顯示幕對比度**

選擇此功能選項便可以調液晶顯示面板的對比強度。

### **覆蓋記憶卡㈾料**

當印表機連接上電腦主機時您可以利用這項功能選擇是否從電腦 主機上將記憶卡內影像資料覆蓋。內定預設值是 〝進行〞。

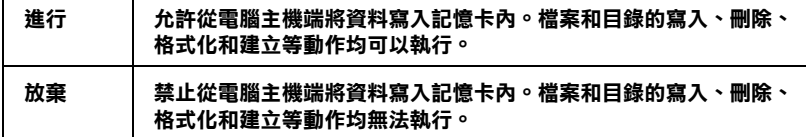

## **㊞字頭高度**

調整印字頭與滾軸之間的間隔大小。若列印的文件有被磨擦的情 況時,請選擇 〝較高〞。

**設定無線藍芽裝置㈴稱 無線藍芽傳輸模式 無線藍芽加密 設定無線藍芽開啟密碼 無線藍芽裝置位置**

> 當選購藍芽列印裝置連接至印表機時,以上這些設定值才能生 效。

詳細說明,請參考[第 91 頁 〝使用藍芽列印裝置〞。](#page-94-0)

# <span id="page-46-0"></span>**Exif Print 和 PRINT Image Matching**

若使用結合了 Exif 2.2 ( 又可稱為 Exif Print, 是一種專為數位相機 而設的國際標準 ) 和 PRINT Image Matching 技術的數位相機和印表 機,可以讓您列印出最佳的照片品質。

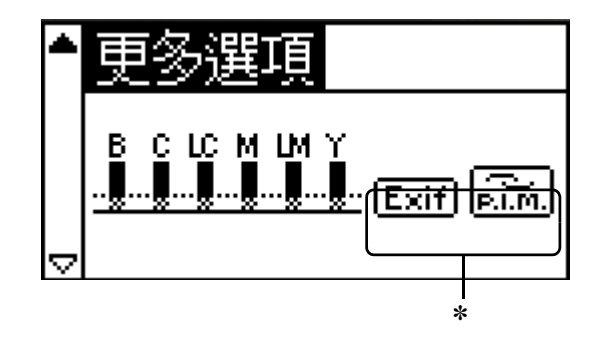

✽ **當記憶卡㆗的第㆒個影像㈲ PRINT Image Matching 或 Exif Print ㈾訊,而且** 在您在 "選取相片" 選項中選擇 "全部照片"、"自訂照片"、"相片編 號"和 "單張照片"其中一個設定值時,畫面上會出現 Exif 和 P.I.M. 的圖 **示。**

# **效用**

### **Exif Print**

當使用與 〝Exif Print″相容的數位相機拍攝照片時,有關數位相 機設定和鏡頭狀態等資訊,會在拍攝的同時記錄至照片的資料 中。例如曝光模式、白平衡、對比、飽和度和銳利度等屬性。印 表機即會使用這些資訊校正並提升照片資料,然後列印出可忠實 反應數位相機原拍攝場景的影像。

### **PRINT Image Matching**

PRINT Image Matching 技術提供列印數位相機中的影像的必要控制 參數,使得列印的影像呈現相機所拍攝的真實畫質。當使用與 PRINT Image Matching 技術相容的數位相機拍攝時,列印指令資訊 將會被詳細記載於相片資料。印表機將會辨識這些列印指令去作 色彩校正。會被當成列印指令而記載下來的數位相機設定值包括 gamma、色彩空間、色彩平衡、陰影、對比、亮度、及其他屬 性。支援 PRINT Image Matching 技術的印表機將會辨識這些指令, 然後真實重現數位相機所拍攝的影像。

#### 附註:

- □ 關於如何使用這些輸入裝置的 PRINT Image Matching 功能,請 查閱相關輸入裝置的使用手冊。
- □ 請詢問這些輸入裝置的製造商瞭解這些輸入裝置是否提供 PRINT Image Matching 功能。

## **不透過電腦列㊞**

將數位相機記憶卡插入記憶卡插槽,指定要列印的影像以擷取記 錄於影像檔案的列印指令,然後列印。

下面列出可相容 Exif Print 和 PRINT Image Matching 的紙張種類。

請選擇下列的紙張種類列印。

普通紙 /EPSON 優質噴墨專用紙 EPSON 雪白噴墨專用紙 /EPSON 照片紙 / EPSON 雪面銅版紙 / EPSON 優質照片紙 / EPSON 珍珠面照片紙

#### *附註:*

數位相機是否與 Exif Print 和 / 或 PRINT Image Matching 相容,請參 考數位相機的相關文件。

### **DPOF 設定值**

這台印表機支援 DPOF (Digital Print Order Format) 1.10 版本 。可以 讓您在列印照片之前,直接在數位相機上挑選要列印的照片編號 和設定列印份數。數位相機有支援 DPOF,即可產生 DPOF 資料。 關於 DPOF 設定値的詳細說明,請參考數位相機所附贈的說明文 件。

- 1. 將紙張放入印表機自動進紙槽後,再插入包含有 DPOF 資料 的記憶卡。則在 〝**選取相片**〞的設定值即變成 〝DPOF〞。若 要結束 〝DPOF〞模式,請在 〝**選取相片**〞選項中選擇其它 的設定值。
- 2. 根據列印需求,在 〝紙張種類〞、〝紙張大小〞、〝 版面配 置〞和 〝列印品質〞中選取適當的設定值。〝拷貝份數〞會 針對所選定的 〝版面配置〞,而顯示需要多少紙張。

#### 附註:

當 〝選取相片〞的設定值為 〝索引照片〞時,則無法使用 〝版面配置〞的設定值。

3. 按下 『**Print**』按鍵,開始列印。

# **PRINT Image Framer( 圖框 )**

1. 將包含有數位照片資料和 PRINT Image Framer( 圖框 ) 資料的記 憶卡插入印表機的記憶卡插槽內。 若您已經透過電腦儲存或 刪除記憶卡中的資料,但尚未將記憶卡從印表機中取出,請 在列印前,將記憶卡取出再重新插入。

#### 附註:

請正確地將 PRINT Image Framer( 圖框 ) 資料,使用 EPSON PRINT Image Framer Tool 軟體, 將圖框檔案儲存於記憶卡的 〝EPUDL〞資料夾下,否則您印表機的液晶顯示面板將無法 顯示該圖框檔案。

- 2. 從 〝**選取相片**〞的選單中選擇 〝全部照片〞、〝自訂照片〞 〝相片編號〞和 〝單張照片〞。若選擇 〝索引照片〞,將無 法使用 PRINT Image Framer( 圖框 ) 資料。
- 3. 從 〝紙張種類〞選單中,選擇放入印表機的紙張種類。
- 4. 從 〝紙張大小〞選單中,選擇放入印表機的紙張大小。請確 定所放入的紙張大小符合 PRINT Image Framer( 圖框 ) 資料。有 效的紙張大小設定值將根據您所選擇的紙張種類而定,因 此,有可能不會列出適用於 PRINT Image Framer( 圖框 ) 資料的 紙張大小。
- 5. 從 〝版面配置〞選單中選擇想要的 PRINT Image Framer ( 圖框 ) 資料〞。您所選擇的 PRINT Image Framer( 圖框 ) 資料檔案, 將會顯示在 〝版面配置〞選項的下方。

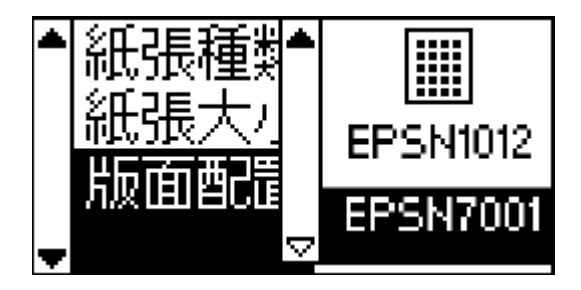

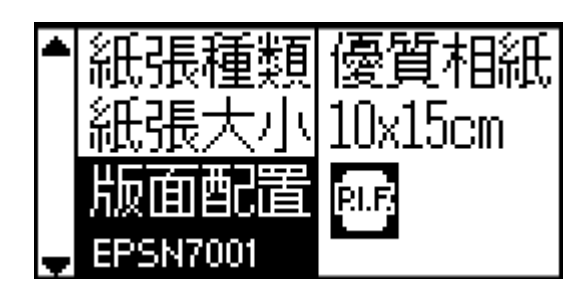

### 附註:

您可以在選購液晶預覽螢幕上預覽 PRINT Image Framer 版面影 像。印表機的液晶顯示面板無法顯示 PRINT Image Framer 版面 影像。

- 6. 請使用 〝選取相片〞和 〝列印份數〞等功能選項,指定您想 要列印的照片和列印的份數。
- 7. 按下 『**Print**』按鍵,開始列印。

# **直接從數位相機列㊞**

印表機的 USB DIRECT-PRINT 和 PictBridge 功能,可讓您從具備有 USB DIRECT-PRINT 功能的數位相機直接列印照片。您只要使用 USB 連接線連接印表機和數位相機即可。

### **連接前的操作步驟**

#### **在數位相機㆖調整設定值**

若有需要,請在將數位相機連接至印表機前,執行下列的步驟。 有關數位相機操作的詳細說明,請參考數位相機的使用手冊。

- ❏ 選擇您想要列印的照片。
- ❏ 選擇您想要使用的紙張大小。
- ❏ 選擇適合的版面配置設定值。
- ❏ 選擇其他的列印設定值。( 設定值將根據數位相機的品牌而定 而有所不同。)

#### 附註:

- □ 根據數位相機的品牌,上述的某些功能選項可能無法使用。
- ❏ 若數位相機無法使用上述的某些功能選項,請在印表機的液 晶顯示面板上選擇設定值。有關詳細的說明,請參考下一章 節。

#### **在液晶顯示面板㆖調整設定值**

若無法在數位相機上執行連接前的操作步驟,則請在印表機的控 制面板上執行。

- 1. 從 〝選取相片〞的功能選項中選擇 〝全部照片〞、〝自訂照 片〞、〝相片編號〞和 〝單張照片〞。
- 2. 選擇想要使用的紙張種類、紙張大小和版面配置設定值。
- 3. 若有需要,可更改 〝更多選項〞中的設定值。

## *連接數位相機至印表機*

#### 附註:

- □ 在數位相機和印表機連接時或連接之前,請勿從雷腦或插入 印表機記憶卡插槽的記憶卡列印。
- □ 在數位相機和印表機連接時或連接之前,請勿備份資料。
- □ 在數位相機和印表機連接前,請確認沒有發生任何的錯誤。
- □ 您的印表機有兩個 USB 連接埠,分別位於印表機前後方。雖 然您可以連接其中任一個連接埠,但 EPSON 建議您使用印表 機前方的 USB 連接埠連接數位相機,後方的 USB 連接埠則用 來連接手提式電腦或桌上型電腦。
- 1. 將 USB 連接線連接至數位相機。
- 2. 將 USB 連接至印表機的外部裝置 USB 連接埠。
- 3. 開啟數位相機的電源。

當完成數位相機的連接,液晶顯示面板上會出現 "已經連接 數位相機〞的訊息約一秒鐘。

### 列*印*

有關從數位相機列印的詳細說明,請參考數位相機的使用手冊。

#### ////////////////

當完成列印後,若您想要將記憶卡插入印表機的記憶卡插槽,請 將 USB 連接線從印表機上拔除。

### **取消列㊞**

#### **從數位相機**

有關在數位相機上取消列印的詳細說明,請參考數位相機的使用 手冊。

### **從㊞表機的液晶顯示面板**

請按下液晶顯示面板上的 『**Stop**』按鍵。

# **儲存和載入設定值**

您可以將經常使用的設定值,使用 『**Custom**』鍵儲存在印表機 中。或按下 『**Custom**』鍵即可載入套用所儲存的設定值。

您可以儲存下列的設定值:

- ❏ **選取相片 \***
- ❏ **紙張種類**
- ❏ **紙張大小**
- ❏ **版面配置**
- □ "更多選項"的 "濾鏡"
- ❏ **〝更多選㊠〞的 〝降低影像雜訊〞**
- ❏ **〝更多選㊠〞的 〝亮度〞**
- □ "更多選項"的 "飽和度"
- □ "更多選項"的 "鋭利度"

❏ **〝更多選㊠〞的 〝對比〞**

#### ❏ **〝更多選㊠〞的 〝㉂動校正〞**

\* 〝DPOF〞和 〝〝P.I.F. 索引〞設定值無效。

#### 附註:

- ❏ 此功能在基本 (Basic) 模式下無效。
- ❏ 當印表機發生錯誤、或正在列印噴嘴檢查表單、清潔印字 頭、更換墨水卡匣或執行印字頭直線性校正時,則無法儲存 或是載入設定值。
- ❏ 當您在 〝**更多選㊠**〞的 〝**相片編號**〞中選擇 〝**全部照片**〞, 將無法儲存 〝**濾鏡**〞、〝**亮度**〞、〝**飽和度**〞、〝**對比**〞和 〝**銳利度**〞等設定值。

請依照下列的操作步驟,用 『**Custom** 』鍵,將設定值儲存印表 機中。

- 1. 選擇要使用的設定值。
- 2. 按住 『**Custom**』鍵超過兩秒鐘。在液晶顯示面板上會顯示 〝目前的設定值已經被儲存。〞的訊息。

若要套用儲存的設定值,請按一下 『**Custom**』鍵。

在液晶顯示面板上,即會顯示 〝將使用自訂的設定値〞的訊息。

# **備份資料**

按下 『**Direct Save**』按鍵,即可將記憶卡內所儲存的照片影像 資料備份到連接在印表機上的外部儲存裝置,例如,MO 裝置、 Zip 裝置或是 CD-R/RW 裝置。

#### 附註:

❏ 您所使用的資料儲存媒介必須預留足夠的資料備份空間。

- ❏ 您所使用的資料儲存媒介必須只能有一個磁碟分割。
- □ 當印表機正在列印資料的同時是無法從電腦主機端進行資料 備份動作。
- □ 當雷腦主機正透過印表機讀取插入印表機讀卡槽內記憶卡的 資料時,請不要同時進行資料備份用外部儲存裝置的連接動 作。
- ❏ 當液晶顯示面板上出現 〝無法辨識這個儲存裝置〞訊息。這 種情況可能是所插入的儲存媒體不符合 DOS/Windows 相容的 格式。因此,請依照液晶顯示面板上的操作指示進行該媒介 格式化的動作。
- ❏ 可適用的 MO 磁碟容量為 128、230 和 640 MB。
- ❏ 可適用的 Zip 磁碟容量為 100、250 和 750 MB。
- □ 除了 CD-R 外,一種儲存媒介最多可以備份 512 次。
- ❏ 可適用的 CD-R 容量為 640 和 700 MB。
- □ CD-R 的燒錄格式為 Multisession (Mode 1), 月檔案系統為 ISO 9660。根據 ISO 9660 檔案系統的規定,若記憶卡內的資料超 過 8 層目錄結構,將無法備份至 CD-R。
- ❏ 在 CD-R 上的檔案及資料夾的名稱,必須是由大寫字母和底線 (\_) 所組成。其他字元將在備份資料至 CD-R 時,被更改為底 線。
- ❏ 當每次備份資料至 CD-R 時,即會製作一個區段。
- ❏ 您可以備份資料至 CD-R,達 47 次之多。

將外部儲存裝置連接到印表機上,然後依照畫面上的指示操作即 可。關於如何將外部儲存裝置連接到印表機的詳細說明,請參考 [第 53 頁 〝連接外部裝置〞](#page-56-0)。

**【】注意:**<br>● 當正在進行資料備份工作時,請不要任意將儲存資料用的 媒介取出或是拔除該裝置和印表機之間連接用的連接線。

# *使用外部裝置列印資料*

# <span id="page-56-0"></span>**連接外部裝置**

- 注意:<br>● □ 不是所有的外部裝置都可以使用USB連接線與印表機連 接。因此詳細的說明資料請直接洽詢當地的經銷商。
	- □ 除了 USB 類型的外部儲存裝置,請不要再連接其他的 USB 裝置。像是印表機或是滑鼠這樣可能會讓印表機無 法運作。
	- □ 當電腦主機正透過印表機讀取插記憶卡的資料時,請 不要連接外部儲存裝置。

#### 附註:

❏ 請使用 USB 連接線連印表機和外部儲存裝置。

- ❏ 所使用的 USB 連接線長度不可以超過 2 公尺。
- ❏ 請勿使用 USB 集線器。
- □ 雖然印表機已經連接上電腦主機,但是電腦仍然無法辨識所 連接的外部儲存裝置。

將 USB 連接線的一端插入外部裝置的 USB 連接埠上,另一端連 接外部儲存裝置。

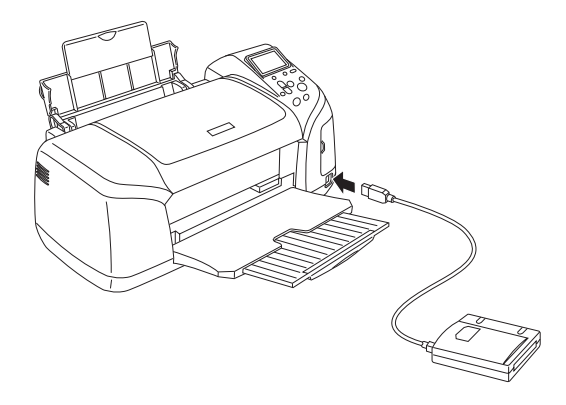

# **從外部裝置列㊞**

- 1. 將儲存有照片資料的媒體插入外部裝置內。
- 2. 若記憶卡已插入印表機的插槽中,請先取出記憶卡。

### 附註:

- □ 若記憶卡已插入印表機的插槽中,則印表機會無法辨識外 部儲存裝置。在這種情況下,印表機只會列印記憶卡內的 資料。
- 3. 從外部儲存裝置列印照片的操作步驟和從記憶卡列印照片的 步驟是相同,因此請依照從記憶卡列印照片的步驟,執行列 印。

**更換墨㈬卡匣**

# <span id="page-58-1"></span>**檢查墨㈬存量**

### <span id="page-58-0"></span>**使用液晶顯示面板**

如果您想要確認須要更換的墨水卡匣,請事先從液晶顯示面板上 進行檢查的動作。請在進階 (Advanced) 模式下使用『▲』或 『▼』鍵捲動螢幕直至出現 "更多選項"。墨水的圖示將會出現 在 〝更多選項〞的下方。

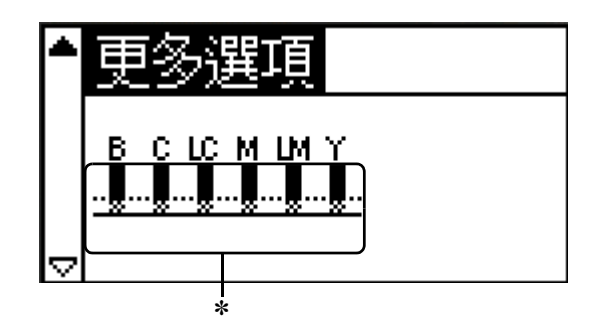

✽ **墨㈬圖示**

墨水圖示將依下列的方式,表示目前的墨水存量:

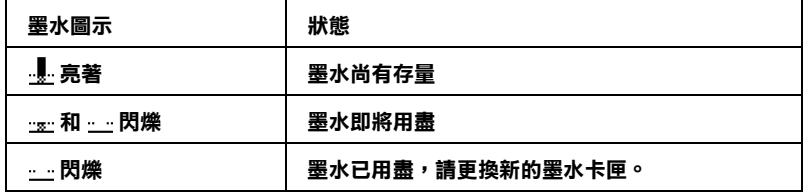

# <span id="page-59-0"></span>**更換墨㈬卡匣**

這台印表機上裝置偵測墨水卡匣的 IC 晶片。這個 IC 晶片會自動 監控每一個墨水卡匣的耗用狀況。因此,如果該墨水卡匣被取出 後重新再裝入印表機內。所剩餘的墨水仍然可以使用。雖然如 此,當您重新裝入該墨水卡匣時仍然會耗用一些墨水,因為印表 機會自動地檢測穩定性。

您可以使用印表機的控制面板更換墨水卡匣。請參考以下相關章 節的說明。

# | 警告:

請將墨水卡匣置於孩童無法拿到之處,以免孩童誤食 墨水或造成其它傷害。

❏ 當您在處理已使用過的墨水卡匣時,請特別小心,因 為在出墨孔周圍可能還有一些殘餘的墨水。若您的皮 膚不小心沾到墨水,請用肥皂及清水徹底沖洗乾淨。 如果墨水不慎濺入眼睛,請立刻用清水沖洗眼部。若 在沖洗過後,您的眼部仍感不適,請立刻就醫。

# $|\dot{\mathcal{E}}$ 意:

- ❏ EPSON 建議您使用 EPSON 原廠的墨水卡匣,若使用其 他非 EPSON 原廠的墨水卡匣可能會導致印表機受損, 則印表機即使在 EPSON 的保固期內,亦不提供免費維 修。
	- ❏ 請將已安裝在印表機內的舊墨水卡匣,留置到更換新 的墨水卡匣為止,不則在印字頭噴嘴上的殘餘墨水可 能會乾涸。
	- ❏ 請勿使用填充式墨水,這台印表機的墨水卡匣是不可 以再注入墨水重新使用。因為墨水卡匣上有一個 IC 晶 片會偵測並且記錄目前墨水卡匣內的墨水存量,因此 即使您已經注滿了墨水,但墨水卡匣上的 IC 晶片也不 會重新偵測該墨水卡匣的墨水存量。

/////////////////

- ❏ 當其中一個墨水卡匣已用盡,即使另一個墨水卡匣仍然還有 墨水,印表機也無法繼續列印資料。因此,請於列印之,前 先更換已用盡的墨水卡匣。
- ❏ 墨水除了被用來列印資料之外,清潔印字頭、更換墨水卡匣 及開啟印表機電源時所執行的自我清潔動作,都會消耗一些 墨水。
- ❏ 您可以使用液晶顯示面板檢查應更換的墨水卡匣。詳細說 明,請參[考第 55 頁 〝使用液晶顯示面板〞](#page-58-0)。

有關更換墨水卡匣的詳細說明。 & 請參[考第 4 頁 〝處理墨水卡匣〞](#page-7-0)

### **使用印表機控制面板上的按鍵**

1. 請確認印表機的電源已開啓且沒有在列印資料,然後打開紙 張支撐板、印表機上蓋並拉下出紙托盤。

#### 附註;

- ❏ 在更換墨水卡匣前,請確認沒有將 CD/DVD 托盤插入印表 機。
- ❏ 若要檢查墨水卡匣存量,請在進階 (Advanced) 模式下按 『d』鍵捲動至下一個畫面。當墨水即將用盡時,液晶顯 示面板上的墨水圖示將會開始閃爍。但當墨水已經用盡 時,液晶顯示面板上的整個墨水圖示將會閃爍不停,同時 面板會顯示出相關的訊息。
- 2. 檢查目前液晶顯示面板上是否已經出現 〝墨水已用盡〞的訊 息。然後請按下 『維護』按鍵。如果沒有出現這訊息表示卡 匣內仍然殘留一些墨水。在這種情況下請按下 『維護』按 鍵,請確認 〝更換墨水卡匣〞功能選項已被選取,然後按下 『**OK**』按鍵。若要確認目前需要更換的是哪一個顏色的墨水 卡匣。請參考[第 55 頁 〝檢查墨水存量〞](#page-58-1)中的說明。

3. 請依照螢幕上的指示操作,然後按下 『**OK**』按鍵。墨水卡匣 會緩慢地移動到墨水更換的位置上。

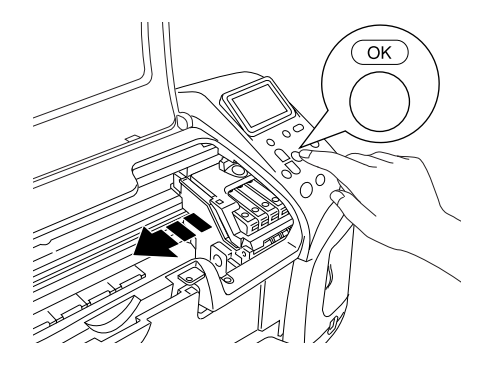

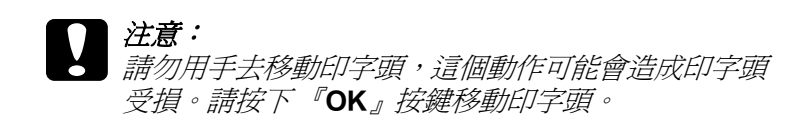

4. 從鋁箔袋中取出新的墨水卡匣。

- 注意:
	- 當您將墨水卡匣從包裝中取出時,請小心不要將墨 水卡匣兩側的卡榫折斷。
		- □ 請勿移除或撕除卡匣上的標籤, 否則可能浩成漏 墨。
		- ❏ 請不要觸摸到卡匣上的綠色 IC 晶片,否則可能會損 壞墨水卡匣。

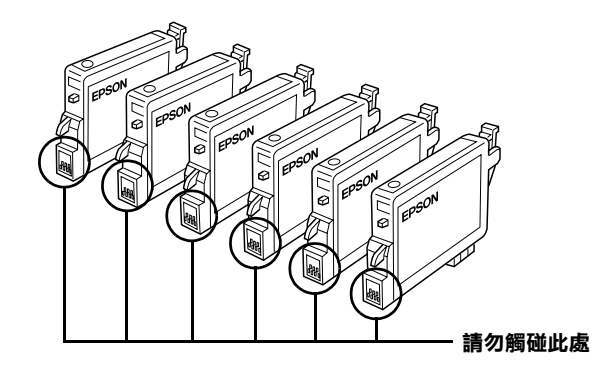

- □ 如果您需要暫時從印表機中取出尚未耗盡的墨水卡 匣,請務必將該墨水卡匣妥善地保存遠離灰塵陳揚 和污穢不堪的地方。盡可能地將墨水卡匣保存在與 印表機相同環境下。當您儲存墨水卡匣時請遵照上 圖示範擺設方式 (墨水卡匣上標示顏色的標籤必須 是朝上的方式)。而卡匣上出墨孔可能會有殘留的 墨水流出。總而言之,建議您小心翼翼地處理。同 時不要觸摸卡匣的出墨孔和它的周圍等部位。
- □ 同時請注意一日從印表機中將舊的墨水卡匣時,必 須立即安裝上另外一個墨水卡匣。如果沒有馬上安 裝墨水卡匣,可能導致印字頭乾凅而且會導致它無 法正常地運作。

5. 將墨水卡匣護夾向上扳起。壓住您要更換的墨水卡匣的兩 側,將它從印表機中取出。然後正確地裝入新的墨水卡匣。 請勿裝入使用過的墨水卡匣或填充式墨水。

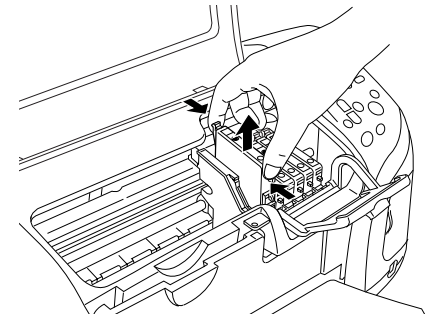

**此為更換黑色墨㈬卡匣的圖 例。**

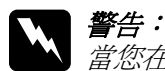

當您在處理已使用過的墨水卡匣時,請特別小心,因 為在出墨孔周圍可能還有一些殘餘的墨水。若您的皮 膚不小心沾到墨水,請用肥皂及清水徹底沖洗乾淨。 如果墨水不慎濺入眼睛,請立刻用清水沖洗眼部。若 在沖洗過後,您的眼部仍感不適,請立刻就醫。

6. 垂直地將墨水卡匣放入卡匣槽內。然後輕輕地將墨水卡匣壓 下固定。

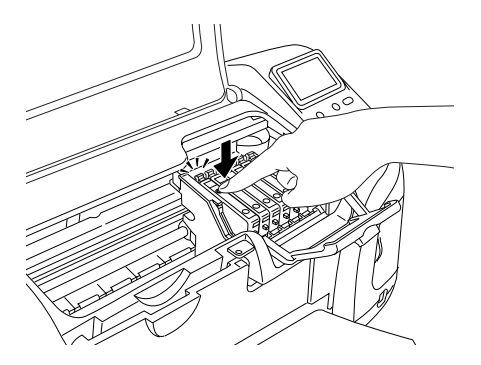

- 7. 當您完成更換墨水卡匣後,請闔上墨水卡匣護夾和印表機的 上蓋。
- 8. 按下 『**OK**』按鍵。印表機會移動印字頭並自動開啟印表機的 導墨系統。當導墨動作完成,印表機的印字頭會回歸到起始 位置。

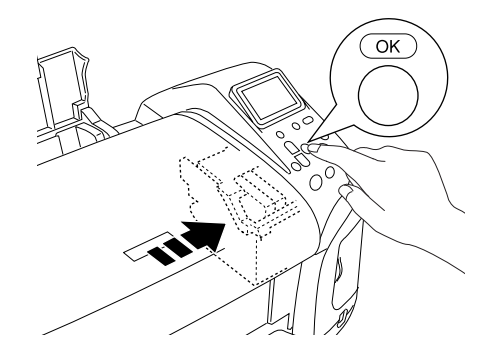

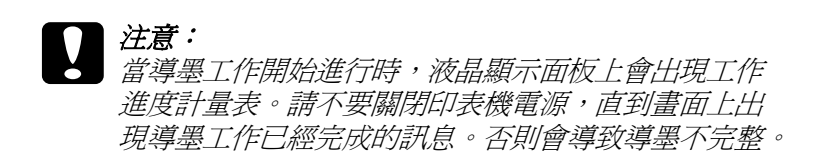

9. 當液晶顯示面板上出現 〝墨水卡匣更換完成〞的訊息時,請 按 『**OK**』按鍵。

#### 附註:

若當印字頭歸回起始位置後發生 〝墨水已用盡〞的錯誤時, 表示墨水卡匣的安裝不正確。請再按下 『維護』鍵重新安裝 墨水卡匣,並輕輕地壓下直到發出卡嗒聲。

**提升列㊞品質**

# <span id="page-66-0"></span>**㊞字頭噴嘴檢查**

若您發現列印出的影像模糊不清或影像顏色失真,您可以藉由噴 嘴檢查來確認問題。

#### 附註:

- ❏ 當出現墨水已用盡的訊息或在液晶顯示面板上的墨水圖示閃 爍以表示墨水已用盡的訊息時,您將無法清潔印表機。此時 請先更換新的墨水卡匣。
- ❏ 使用噴嘴檢查工具前,請先確認 CD/DVD 托盤沒有插入印表 機,而且 CD/DVD 導引器是垂直向上的。

### **使用控制面板上的按鍵**

請依照下列的步驟,使用控制面板上的按鍵,檢查印字頭的噴 嘴。

- 1. 請確定液晶顯示面板上,沒有出現任何的警告或錯誤訊息。
- 2. 請確認已將 A4 或 Letter 尺寸的紙張,放入自動進紙槽內。
- 3. 在進階 (Advanced) 模式下, 按下 『 6-0 維護』按鍵。
- 4. 按下『▼』鍵選取 〝**嘴嘴檢查**〞,然後按下『OK』按鍵。
- 5. 依照液晶顯示面板上的指示操作,然後按下 『**OK**』按鍵。
- 6. 印表機即會印出噴嘴檢查表單。請參考下列的圖例。若需要 清潔印表頭時,請按下『OK』按鍵,然後選擇 〝**印字頭清 潔**〞。

以下為噴嘴檢查表單的範例。

**正常**

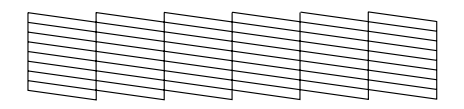

#### **需要清潔㊞字頭**

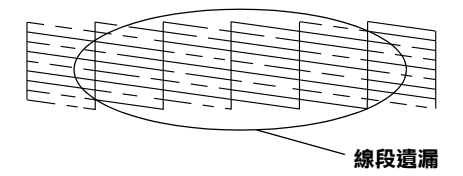

#### **㆖述的範圍雖是以黑白顯示,但噴嘴檢查表單實際㆖是彩色的 (CMYK)。**

如果噴嘴檢查表單列印結果不甚理想,即表示印表機有問題,可 能是墨水的噴嘴阻塞或是印字頭直線性不直。 有關印字頭清潔的詳細說明,請參考下一章節。

# <span id="page-67-0"></span>**㊞字頭清潔**

若您發現列印出的影像模糊不清或影像上某些點沒有被正確地列 印出來。此時,您可以使用清潔印字頭工具來清潔印字頭,以確 認噴嘴可正常地噴出墨水來 。

**附註:** 

- □ 清潔印字頭需要消耗一些墨水。為了避免浪費墨水,只需要 在列印品質降低時再清潔印字頭。例如,若列印結果模糊不 清或顏色不正確時,才須清潔印字頭。
- ❏ 請先使用 〝噴嘴檢查〞工具來確認印字頭是否需要清潔。因 為這樣做才能省墨。
- ❏ 當出現墨水已用盡的訊息或在液晶顯示面板上的墨水圖示閃 爍以表示墨水已用盡的訊息時,您將無法清潔印表機。一旦 發生墨水已用盡的情況時,將會啟動更換墨水的程序,若您 此時不想更換墨水卡匣,請按 『**Stop**』按鍵,讓印字頭回到 起始的位置。
- ❏ 使用印字頭清潔工具前,請先確定 CD/DVD 托盤沒有插入印 表機。

### **使用控制面板上的按鍵**

請依照下列的步驟,使用控制面板上的按鍵,清潔印字頭。

- 1. 請確定液晶顯示面板上,沒有出現任何的警告或錯誤訊息。
- $2.$  在淮階 (Advanced) 模式下,按下 『 64 維護』鍵。
- 3. 按下『▼』 鍵選取 〝**印表機清潔**〞,然後按下『 OK 』 按鍵。

#### 注意 : 當液晶顯示面板出現進度計量表的時候,請勿關閉印 表機的電源,否則可能損壞印表機。

- 4. 依照液晶顯示面板上的指示執行,然後按下 『**OK**』按鍵。
- 5. 印表機便開始清潔印字頭。

#### //////////////////

- ❏ 若重複清潔四或五次之後,仍沒有改善列印品質,請關閉印 表機的電源並擱置一天,然後再重新清潔印字頭。
- ❏ 若列印品質還是沒有獲得改善,可能是其中一個或兩個墨水 卡匣太老舊或已受損需要更換。 ◆ 請參[考第 56 頁 〝更換墨水卡匣〞](#page-59-0), 在墨水用盡前, 更換新 的墨水卡匣。
- ❏ 更換墨水卡匣之後,若列印品質依舊有問題,請洽詢 EPSON 授權維修中心。

□ 為了維持列印品質,我們建議您每個月至少須要列印一些文 件。

# <span id="page-69-0"></span>**㊞字頭直線性校正**

若您發生垂直線不直時,您可以使用透過液晶顯示面板,解決這 個問題。

#### 附註:

在使用印字頭直線性校正工具前,請先確定 CD/DVD 托盤沒有插 入印表機,而且 CD/DVD 導引器是垂直向上的。

### **使用控制面板上的按鍵**

請依照螢幕上的說明,使用控制面板上的按鍵校正印字頭。

- 1. 請確定液晶顯示面板上,沒有出現任何的警告或錯誤訊息。
- 2. 在進階 (Advanced) 模式下, 按下 『 6· 1 維護』鍵。
- 3. 按下『▼』鍵選取 <sup>、</sup>印字頭直線性校正<sup>〃,然後按下『OK』</sup> 按鍵。

4. 依照液晶顯示面板上的指示操作,然後按下 『**OK**』按鍵。即 會印出如下的直線性校正表單。

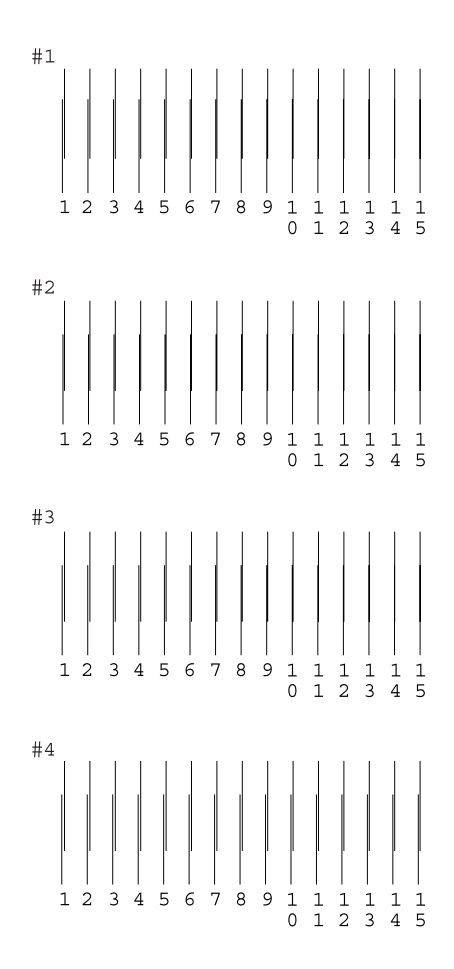

- 5. 請從直線性校正表單中的 #1 組垂直線中,挑選出最接近直線 的垂直線。按下『▲』或『▼』鍵選擇與該垂直線對應的號 碼,然後按 『**OK**』按鍵。
- 6. 重覆步驟 5,校正 #2、#3和 #4 組的直線。
- 7. 按下 『**OK**』按鍵結束。
# <span id="page-72-0"></span>**清潔㊞表機**

為了使您的印表機保存在最佳的狀況,建議您依下列的方式清潔 印表機。

- 1. 拔掉印表機電源線。
- 2. 移除自動進紙槽中的紙張。
- 3. 使用軟刷小心的清除進紙器上的灰塵及髒污。
- 4. 如果自動進紙槽的外殼或內部有灰塵,請用柔軟的布沾上溫 和的清潔劑來清潔。請將印表機的上蓋闔上以避免水浸入機 器內部。
- 5. 如果印表機內部有墨水殘餘的髒污,請用濕布擦拭。
- 6. 若墨水漏至印表機的內部,請用軟布擦拭乾淨。

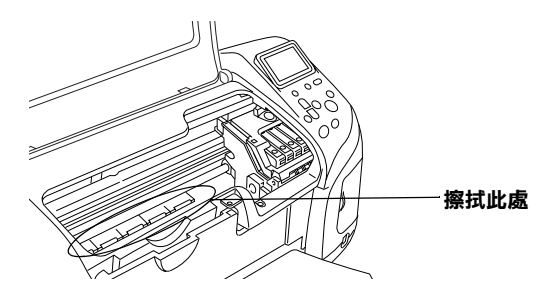

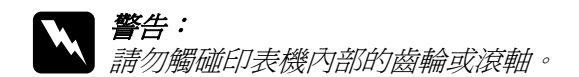

**◯ 注意:**<br>**→ □** 請勿將潤滑油塗在印字頭卡匣槽下的金屬零件上。

- □ 請勿使用酒精或稀釋劑清潔印表機;清類的化學物質 會損害印表機的外殼。
- □ 印表機的機械裝置及電子零組件不能沾到水。
- □ 請勿使用硬的或且磨蝕作用的刷子。
- ❏ 請勿在印表機上塗抹潤滑劑。不適當的油脂可能損害 機器。如果您的印表機需要潤滑時,請洽詢 EPSON 授 權維修中心。

# **搬運㊞表機**

如果您要將印表機運送到某處,請用原來的包裝箱子 ( 或差不多 大小的箱子 ) 及包裝材料再重新包裝一次,詳細的操作步驟如下 所示。

# **Q** 注意:

- 當您搬運印表機時請保持以平穩的方式,不可以傾斜 豎立成某一個角度或是上下顛倒。否則會導致墨水外 漏的現象。
	- ❏ 在搬運時請讓墨水卡匣裝置在裡面。若在搬運途中, 取下墨水卡匣會影響印表機無法正常地運作。
- 1. 插上電源線,然後開啟印表機的電源。等到印字頭回到原始 的位置,然後闔上印表機的上蓋。關閉印表機,並拔掉電源 線。
- 2. 從印表機上拔除界面連接線。
- 3. 取出自動進紙槽內的紙張。

4. 再向上掀開印表機上蓋,利用保護膠帶黏貼墨水卡匣護蓋, 如下所示的方法將它固定在印表機上,然後闔上印表機上 蓋。

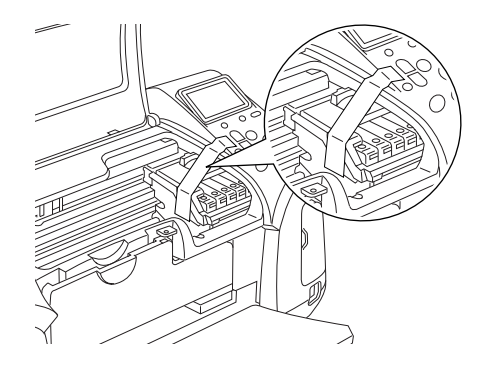

- 5. 若 CD/DVD 導引器是開啓的,請將它關閉。將出紙托盤豎 起,然後闔上印表機的上蓋和紙張支撐板。
- 6. 用印表機原紙箱內的保麗龍等配件全數裝回固定好印表機。
- 7. 包裝印表機並將連接線一併裝入原紙箱內。
- 8. 在搬運途中請保持印表機在平穩的狀態。
- 9. 請於再次使用印表機之前,將印表機上的所有保護裝置移 除。

**解決問題的方法**

此章節是針對記憶卡直接列印所發生的問題,提供解決的方法。

# <span id="page-76-0"></span>**錯誤 / 警告訊息**

您可以藉由液晶顯示面板上所顯示的訊息,來判斷印表機一般性 的問題。

錯誤

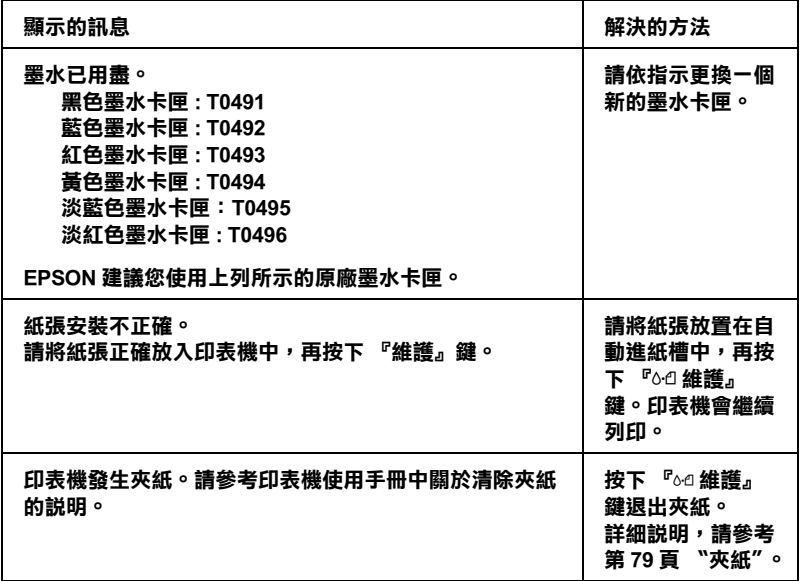

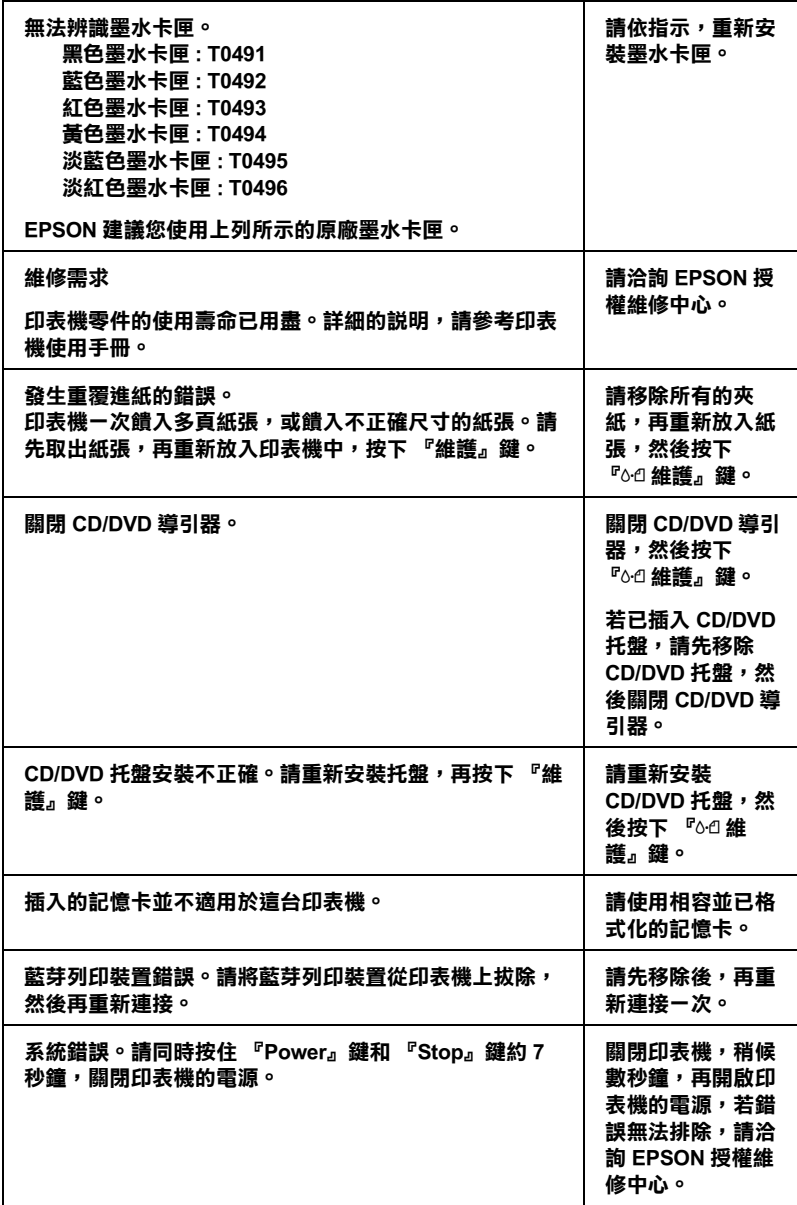

警告:

| 錯誤                           | 顯示          | 解決的方法                               |
|------------------------------|-------------|-------------------------------------|
| 墨水即將用盡                       | 墨水圖示閃爍。     | 請準備ー個新的墨水卡匣。                        |
| 透過電腦列印<br>ահ ∗1              | 與電腦連線中。請稍候。 | <b>雷腦列印完成後,將會開始</b><br>透過液晶顯示面板來列印。 |
| 不合規格的外<br>部裝置 * <sup>2</sup> | 無法使用已連接的裝置。 | 請連接相容於這台印表機的<br>外部裝置。               |

\*1 按下 『Print』鍵,會出現這個錯誤訊息,三秒鐘之後,這個錯誤訊息會自動消 **失。** 

**\*2 每㆔秒鐘會顯示㆒次這個錯誤訊息。** 

# **列㊞品質問題**

# **㈬平細白線**

- ❏ 確認在自動送紙槽內的紙張列印面朝上。
- ❏ 執行 〝印字頭清潔〞工具。清潔任何阻塞的噴嘴。 & 請參考 [第 64 頁 〝印字頭清潔〞](#page-67-0)。
- ❏ 執行 〝印字頭直線性校正〞工具。 & 請參考 [第 66 頁 〝印字頭直線性校正〞。](#page-69-0)
- ❏ 請在墨水卡匣開封後六個月內用盡。
- ❏ 使用 EPSON 原廠墨水卡匣。
- □ 查看液晶顯示面板, 如果墨水圖示閃爍或有訊息顯示時,請 更換新的新墨水卡匣。 & 請參考 [第 56 頁 〝更換墨水卡匣〞。](#page-59-0)

□ 請確認在液晶顯示面板上所選取的 〝紙張種類〞設定値,與 裝入印表機的紙張種類一致。

# **直線不直或細白線**

- ❏ 確認在自動送紙槽內的紙張列印面朝上。
- ❏ 執行 〝印字頭清潔〞工具。清潔任何有阻塞現象的噴嘴。 & 請參考 [第 64 頁 〝印字頭清潔〞。](#page-67-0)
- ❏ 執行 〝印字頭直線性校正〞工具。 & 請參考 [第 66 頁 〝印字頭直線性校正〞](#page-69-0)。
- □ 請確認在液晶顯示面板上所選取的 〝紙張種類〞設定値,與 裝入印表機的紙張種類一致。

# **顏色不正確或少了顏色**

❏ 執行 〝印字頭清潔〞工具。 & 請參考 [第 64 頁 〝印字頭清潔〞。](#page-67-0)

如果顏色仍然不正確或沒有顏色,即需要更換彩色墨水卡 匣。如果還有問題,再更換黑色墨水卡匣。 & 請參考 [第 56 頁 〝更換墨水卡匣〞](#page-59-0)。

❏ 請確認您沒有使用過期的墨水卡匣。同時如果您已經很久沒 有使用印表機,請重新更換一個新的墨水卡匣。 & 請參考 [第 56 頁 〝更換墨水卡匣〞](#page-59-0)。

# **列㊞文件模糊或是暈開**

- ❏ 請只使用 EPSON 所建議的紙張。 & 請參考 [第 99 頁 〝紙張〞](#page-102-0)。
- ❏ 使用 EPSON 原廠墨水卡匣。
- ❏ 確定印表機是放置在平坦、穩固且空間大於印表機機身的地 方。若將印表機放置在傾斜的地方,則印表機將無法正常運 作。
- ❏ 確定紙張沒有破損、骯髒或太老舊。
- ❏ 確定紙張是乾的且列印面朝上。
- ❏ 若紙張列印面呈捲曲,請將它壓平或輕輕地往反方向捲曲。
- ❏ 請確認在液晶顯示面板上的紙張種類設定值是正確的。
- □ 取出在出紙托盤上已列印好的每張紙,尤其是當您使用投影 片時更需要這麼做。
- ❏ 若列印在光面膠片或投影片上,請在整疊紙張底部放入一張 支撐紙 ( 或一張普通紙 )。或者是一次只放入一張。
- ❏ 請避免投影片或光面紙的列印面接觸到任何東西。在列印之 後,請將文件靜置數時以確保墨水已完全附著,在此期間請 勿觸碰。
- ❏ 執行 〝印字頭清潔〞工具。 & 請參考 [第 64 頁 〝印字頭清潔〞](#page-67-0)。
- ❏ 執行 〝印字頭直線性校正〞工具。 & 請參考 [第 66 頁 〝印字頭直線性校正〞。](#page-69-0)

# **發生和列㊞品質無關的列㊞問題**

# **㊞出空白頁**

❏ 請執行 〝印字頭清潔〞工具程式,清潔堵塞的噴嘴。 & 請參考 [第 64 頁 〝印字頭清潔〞](#page-67-0)。

# **列㊞文件模糊不清**

- □ 若紙張列印面呈捲曲,請將它壓平或輕輕地往反方向捲曲。
- □ 重覆進紙和退紙數次。如果問題依舊存在,可能是印表機的 內部殘留著墨水。此時,請使用軟布擦拭乾淨。 & 請參考 [第 69 頁 〝清潔印表機〞。](#page-72-0)

# **紙張進紙不正確**

# **紙張無法饋入㊞表機**

取出整疊紙張,並確認下列事項:

- ❏ 當列印紙張時,CD/DVD 托盤沒有被插入印表機且 CD/DVD 導 引器是垂直向上的。
- ❏ 紙張沒有捲曲或皺褶。
- ❏ 紙張沒有太老舊。詳細說明,請參考紙張包裝內所附的文 件。
- ❏ 紙張的高度並沒有超過左側紙張邊緣定位器的箭頭符號。
- ❏ 整疊紙張的厚度沒有超過紙張邊緣定位器內側突起的部份。
- □ 紙張沒有夾在印表機的內部。如果發生夾紙,請將夾紙移 除。 & 請參考 [第 79 頁 〝夾紙〞](#page-82-0)。
- ❏ 墨水卡匣沒有用盡。如果其中一個墨水卡匣用盡,請更換新 的墨水卡匣。 & 請參考 [第 56 頁 〝更換墨水卡匣〞](#page-59-0)。
- ❏ 請確認已依照紙張包裝所附的說明放入紙張。將紙張重新放 入印表機。
	- & 請參考進階使用說明的 〝放入單張紙〞中的說明。

# **㆒次饋入太多紙張**

- ❏ 紙張的高度並沒有超過左側紙張邊緣定位器的箭頭符號。
- ❏ 整疊紙張的厚度沒有超過紙張邊緣定位器內側突起的部份。
- ❏ 確定紙張邊緣定位器有靠齊紙張的左側。
- ❏ 請確認紙張沒有捲曲或有摺疊,若紙張有捲曲或摺疊的現 象,請壓平或輕輕地往反向捲曲。
- ❏ 取出整疊紙張並確定所使用的紙張不會太薄。 & 請參考 [第 99 頁 〝紙張〞。](#page-102-0)
- ❏ 將整疊紙張打散順齊,然後將紙張重新放入自動進紙槽內。

### <span id="page-82-0"></span>**夾紙**

按下面板上『64 維護』按鍵,將來紙退出。如果錯誤仍無法排 除,請關閉印表機,打開印表機上蓋和 CD/DVD 導引器。取出所 有印表機內部的夾紙和碎片,然後關閉 CD/DVD 導引器。重新裝 紙,然後按下『6-a維護』鍵繼續列印。

#### 附註:

如果您無法自己取出夾紙,千萬不要太用力將它取出或是拆開印 表機。此時請洽詢 EPSON 授權維修中心。

如果您的印表機時常夾紙,請確認以下幾點 :

❏ 紙張是平坦的,沒有捲曲或皺摺。

- ❏ 使用高品質的紙張。
- ❏ 將紙張的列印面朝上,放入自動進紙槽。
- ❏ 放入紙張之前,先將整疊紙張打散順齊。
- ❏ 放入自動進紙槽內的紙張沒有超過左側紙張邊緣定位器的箭 頭符號。
- ❏ 整疊紙張的厚度沒有超過紙張邊緣定位器內側突起的部份。
- ❏ 整疊紙張的張數沒有超過此紙張種類的規定數量。
- ❏ 調整左側紙張邊緣定位器以符合紙張的寬度。
- ❏ 確定印表機是放置在平坦、穩固且空間大於印表機機身的地 方。若將印表機放置在傾斜的地方,則印表機將無法正常運 作。

### **不正確放置紙張**

如果將紙張安裝得太深入印表機的內部,印表機將無法正確的進 紙。關閉印表機並將紙張輕輕地取出。然後開啟印表機重新安裝 紙張。

# *紙張無法完全银出或有皺摺*

□ 若紙張無法完全退出,請按下『6·0維護』鍵,然後打開印 表機上蓋並取出紙張。同時,請檢查液晶顯示面板上的 〝紙 張大小〞設定值。若列印出的紙張出現皺摺,可能是紙張潮 溼或太薄。請放入一疊新的紙張。

#### ////////////////

請將未使用過的紙張貯存在原先的包裝袋中,並放置在乾燥的地 方。

# **當傳送 CD/DVD 列㊞工作時,CD/DVD 托盤被退出**

當您傳送一份 CD/DVD 列印工作時, CD/DVD 托盤被退出, 而且 液晶顯示面板或電腦螢幕上出現錯誤訊息,請依照下列的步驟, 透過液晶顯示面板清除錯誤。

# **㊞表機無法列㊞**

# **液晶顯示面板是關閉的**

- □ 按下『少 電源』鍵,以確定印表機電源是開啓的狀態。
- ❏ 關閉印表機的電源,然後確認已經插入電源線。
- ❏ 請確認您電源插座不是受切換器或定時器所控制的。

### **液晶顯示面板顯示警告或錯誤訊息**

若液晶顯示面板顯示警告或錯誤的訊息時,請依下面的指示。有 關警告或錯誤訊息的相關說明,請參考 [第 73 頁 〝錯誤 / 警告訊](#page-76-0) [息〞](#page-76-0)。

# **液晶顯示面板亮了,但又熄滅**

印表機的電壓,可能不符合電源插座的功率。請關閉印表機並立 即拔掉電源。然後核對印表機的標籤說明。

**【】 注意:**<br>名 若電壓不符,**請勿將您的印表機再插上電源**。*請聯絡您的* 經銷商。

# **維護燈號閃爍或亮起**

- ❏ 確定印表機內外都沒有任何包裝用的保護裝置。
- ❏ 若印表機聽起像是正在試著列印資料,但卻無法列印出資料 時,請執行 〝印字頭清潔〞工具。請參考[第 64 頁 〝印字頭](#page-67-0) [清潔〞。](#page-67-0)
- □ 若 "6·0 維護" 燈號亮起日發生來紙時,請將紙張從印表機 中取出。
- ❏ 若 〝( 維護〞燈號亮起,且印表機沒裝紙,請將紙張放入 自動送紙槽。
- □ 若 〝○•□維護″閃爍,墨水即將用盡。請準備一個新的墨水 卡匣。若要判定那一個墨水卡匣即將用盡,請參考[第 56 頁](#page-59-0)  [〝更換墨水卡匣〞。](#page-59-0)
- □ 若 〝○•□維護〞亮起,而且墨水已經用盡了,請更換墨水卡 匣。

# **㊞字頭卡匣槽的問題**

若墨水卡匣的護夾沒有闔上或是印字頭尚未移至起始位置。請打 開墨水卡匣的護夾,並輕輕地壓下墨水卡匣,直到發出卡嗒聲。

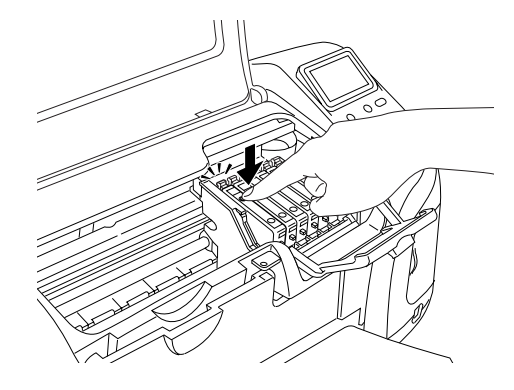

# **使用藍芽列㊞裝置時的列㊞問題**

當您使用藍芽列印裝置有任何的困難時,請參考下列的說明: ◆ 請參考 [第 91 頁 〝使用藍芽列印裝置〞](#page-94-0)

# **取消列㊞**

若在列印的時發生問題,您可能必須取消列印。

若要暫停列印工作,請按 『**Stop**』鍵。印表機將會取消所有的列 印工作並停止列印,並且會退出列印的紙張或者是 CD/DVD 托 盤。根據印表機的狀態,有可能不會立即停止列印。

# <span id="page-88-0"></span>**客戶技術支援服務**

**e - 支援**

Epson 的 〝e - 支援″所提供的協助是,當您無法透過手冊中的解 決方法來解決問題時,您可以至下列的網址中尋找您所需要的資 料。

http://w3.epson.com.tw/imaging/Product/A0/STYLUSPHOTOR310.asp

# *客戶技術支援服務中心*

若您的 EPSON 產品無法正常運作,且您無法從產品相關文件中的 說明來解決問題時,請與 EPSON 客戶服務中心聯絡。

請提供下列資料,以方便客戶服務中心以最快的方式來協助您解 決問題:

- ❏ 印表機的序號 ( 序號貼於印表機的背後 )
- ❏ 印表機的機型
- ❏ 印表機軟體版本 ( 請參考 〝EPSON 百寶箱〞上所註明的版本 )
- ❏ 電腦的廠牌和機型
- ❏ 您所使用的 Windows 版本
- □ 您一般使用印表機時,所使用的應用軟體名稱及版本。

**選購品和耗材**

**選購品**

下列為適合這台印表機的選購品。

## **液晶預覽螢幕**

直接列印記憶卡內照片時,可以使用這個液晶預覽螢幕 C860✽✽✽ 瀏覽記憶卡內的照片。且當您在液晶顯示面板選擇版面設定後, 也可以透過這個螢幕預覽照片版面。

選購品:2.5-inch 螢幕

c 注意: 當您正在安裝或是移除這個液晶預覽螢幕時,請務必先關 閉印表機電源和移除印表機電源線。否則可能會損壞液晶 預覽螢幕。

#### 附註:

- □ 產品編號最後一位數以星號 (☀) 代表標示,該位數是表示國家 別。
- □ 如果您想要調整液晶預覽登墓的傾斜角度,只需要鬆開液晶 預覽螢幕右邊的旋鈕。

❏ 另有一個 1.6-inch 螢幕可適用於這台印表機。

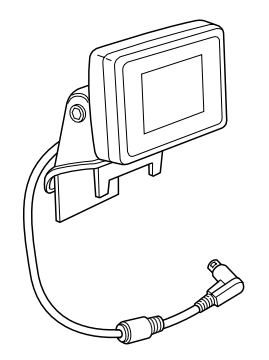

# **藍芽列㊞裝置**

藍芽列印裝置這項選購品是一種無線傳輸模組,您可以使用它來 列印數位相機、數位錄影機、PDAs、行動式電腦和其他支援藍芽 無線技術裝置中的資料,而不須透過連接線連接印表機。

藍芽裝置 C824✽✽✽

附註:

產品編號最後一位數以星號 (\*) 代表標示,該位數是表示國家 別。

◆ 請參考第91頁 "使用藍芽列印裝置"

**耗材**

以下是適合這台印表機的墨水卡匣和 EPSON 專用紙。

**墨㈬卡匣**

適用的墨水卡匣如下表。

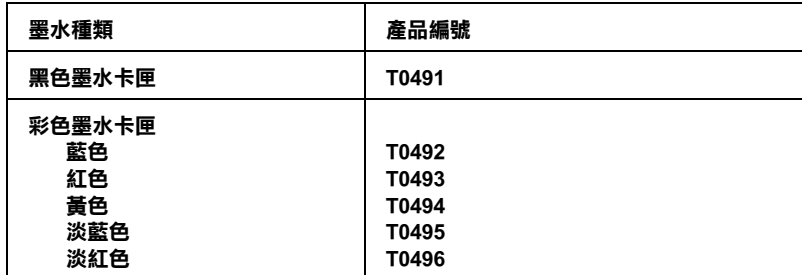

#### 附註:

依據不同的國家,墨水卡匣的編號會有所差異。

### **紙張種類**

EPSON 提供多種特別設計的專用紙供噴墨印表機使用,以滿足高 品質列印的需要。

◆ 請參考第 106 頁 〝紙張種類設定値〞

附註:

- ❏ 每個國家所提供的專用紙張可能有所不同,請以 EPSON 網站 上所公佈的資料為準。
- □ 有關紙張種類的最新訊息,請參考各地的客戶服務網站。 ◆ 請參考第 85 頁 『客戶技術支援服務"

# <span id="page-94-0"></span>**使用藍芽列㊞裝置**

# **關於藍芽列㊞裝置**

這項產品是一個使用藍芽無線傳輸技術的無線通訊模組,您不須 使用連接線,就可以列印來自具有藍芽無線傳輸技術的數位相機 和其他裝置所傳送的資料。

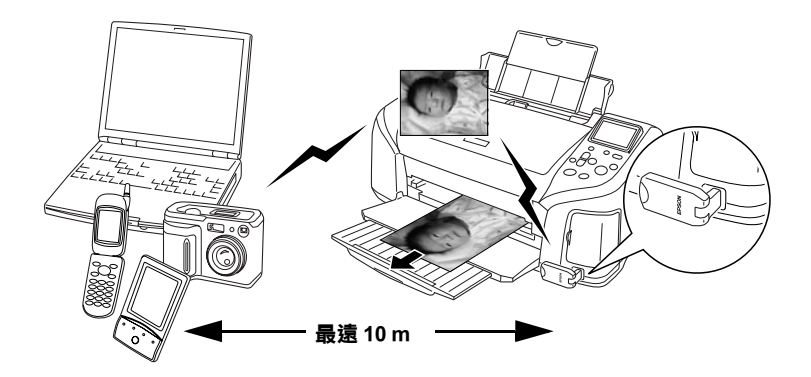

#### 附註:

- □ 此產品雖遵守藍芽的規格,但並不保證可以和所有支援藍芽 無線傳輸技術的裝置一起搭配使用。
- □ 這項產品的無線通訊範圍大約為 10 米, 但會因包含在設備間 之信號質量、磁場、靜電、電磁波干擾、軟體、作業系統、 接收器感應度和天線效能等障礙因素而有所改變。

# **支援㊠目如㆘ (Profile)**

Basic Imaging Profile (BIP)

Hardcopy Cable Replacement Profile (HCRP)

Object Push Profile (OPP)

# <span id="page-95-0"></span>**連接和拔除藍芽列㊞裝置**

### **連接**

1. 如下圖所示,將藍芽列印裝置插入外部裝置 USB 連接埠。

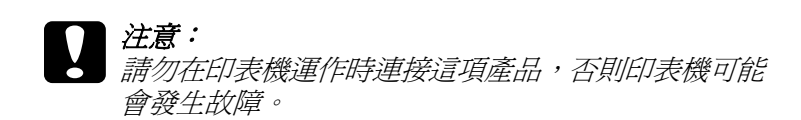

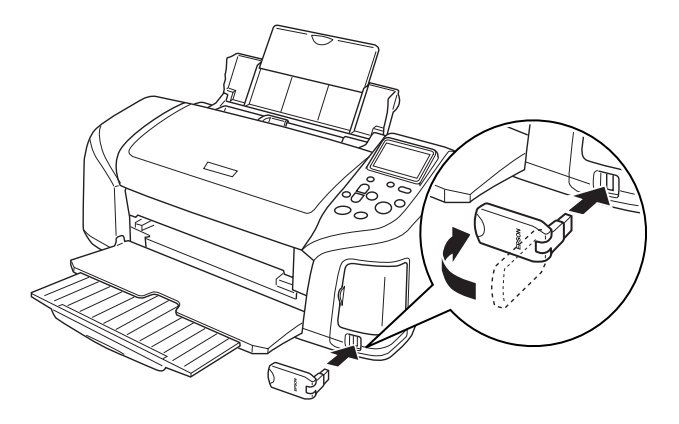

2. 藍芽列印裝置的指示燈號將會亮起。若 LED 燈沒有亮,請將 藍芽列印裝置從印表機拔除,然後再重新連接一次。

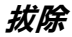

依下圖所示, 從外部裝置 USB 連接埠, 拔除藍芽列印裝置連接 器。

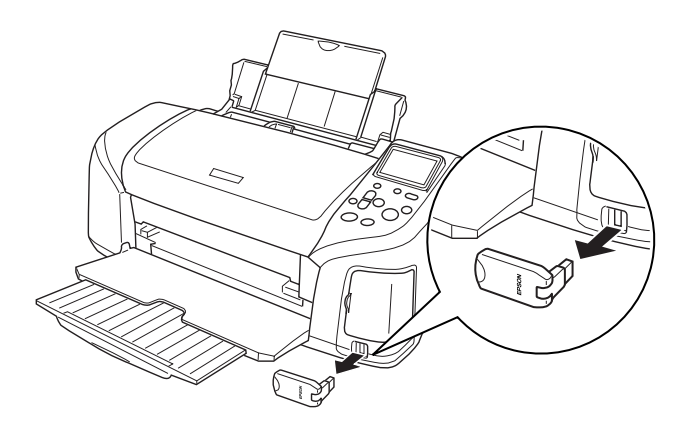

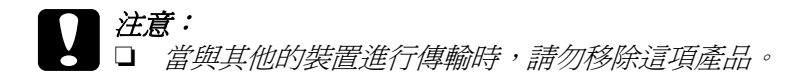

- □ 請勿在印表機運作時,拔除這項產品。 否則印表機可能會發生故障。
- ❏ 請勿只握住此產品的上部將它移除。因為這樣將可能 損壞該產品。

# **藍芽設定**

使用印表機的液晶顯示面板,進行藍芽無線傳輸的設定。詳細說 明,請參[考第 95 頁 〝更改設定值〞。](#page-98-0)

### <span id="page-97-0"></span>**設定值概述**

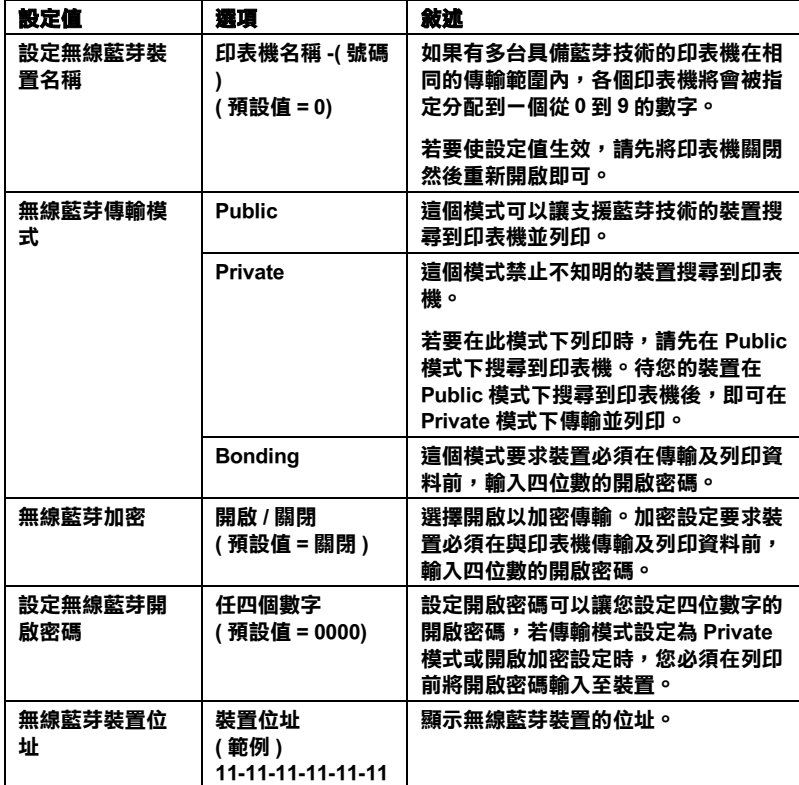

### <span id="page-98-0"></span>**更改設定值**

1. 將藍芽列印裝置連接到您的印表機,請參考[第 92 頁 〝連接和](#page-95-0) [拔除藍芽列印裝置〞。](#page-95-0)

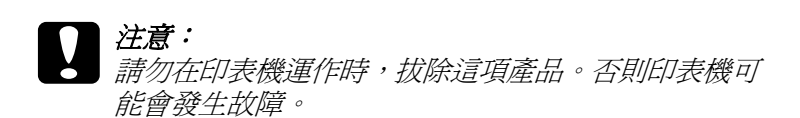

2. 在進階 (Advanced) 模式下, 按 『▲』或 『▼』按鍵選取 <sup>、</sup>更 **多選㊠**〞,然後按下 『**OK**』按鍵。

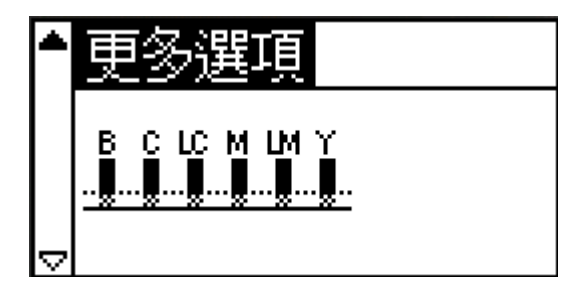

3. 使用『▲』或『▼』按鍵和『OK』按鍵更改想要的設定値。 有關藍芽設定值的詳細說明,請參考[第 94 頁 〝設定值概](#page-97-0) [述〞](#page-97-0)。

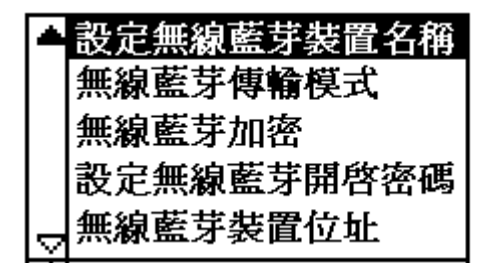

#### **設定無線藍芽開啟密碼 (Bluetooth PIN)**

如果您在傳輸模式下選擇密碼模式或開啓加密設定時,您必須在 無線藍芽裝置與印表機傳輸及透過印表機列印前,將開啓密碼輸 入至裝置。開啓密碼的預設値為 〝0000″。

想要更改開啟密碼,請依照以下的操作說明。以下所使用的範例 為 〝1234〞。

- 1. 按下『▲』或『▼』按鍵將 "更多選項"反白選取,然後按 下 『**OK**』按鍵。
- 2. 按下『▲』或『▼』按鍵將 <sup>、</sup>設定無線藍芽開啟密碼<sup>″</sup>反白 選取,然後 按下 『**OK**』按鍵。

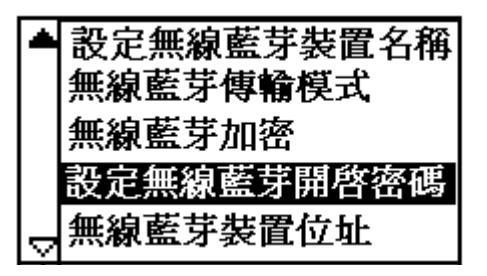

3. 按下『▲』或『▼』按鍵選擇第一個數字,然後按下 『OK』 按鍵。

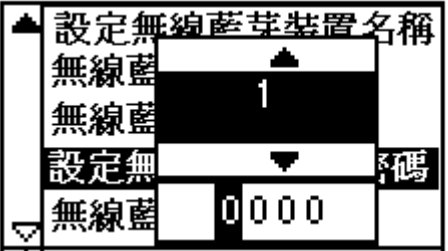

4. 依照相同的方式,選擇第二至第四位的數字。

#### 附註:

要返回前一位數,請將 〝**回覆**〞反白選取,然後按下 『**OK**』 按鍵。

5. 當出現 〝**套用**〞時,請按下 『**OK**』按鍵即可套用此開啟密 碼。

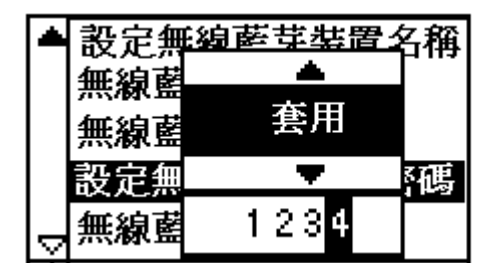

# **列㊞**

您可使用印表機的液晶顯示面板和裝置設定,更改列印的設定。 請參考下表判定該從何處設定。

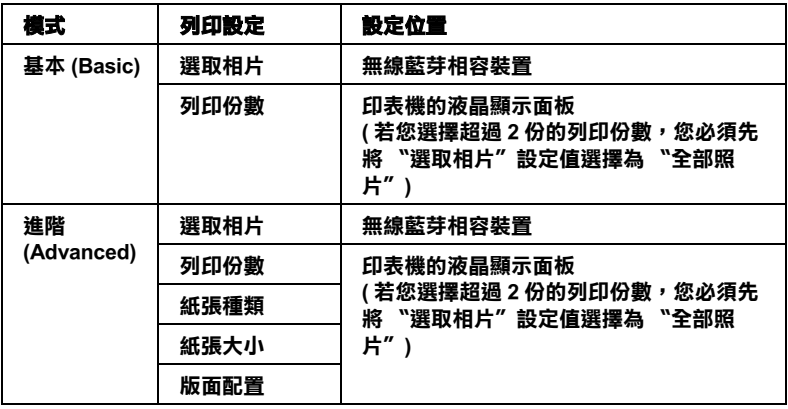

#### 附註:

設定值是否有效與無線藍芽傳輸裝置非常的有關係。請參考您的 裝置使用手冊。

**㊞表機規格**

**㊞表機規格**

**列㊞**

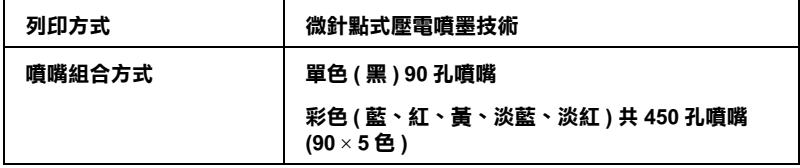

### <span id="page-102-0"></span>**紙張**

#### 附註:

由於各種品牌的紙張紙質會隨製造商的不同而有所差異,因此 EPSON 無法保證列印在非 EPSON 生產紙張的列印品質。在大量 購入紙張或列印前,請先測試紙張列印的效果。

### **紙張規格**

單張紙:

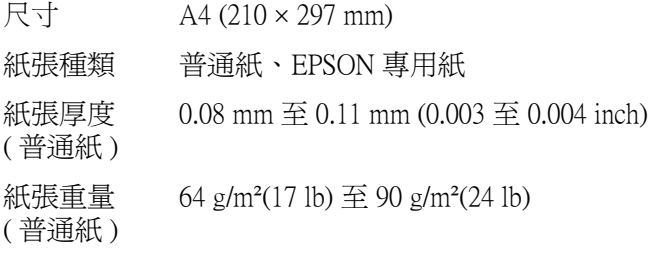

T 恤轉印紙:

尺寸 A4 (210 × 297 mm)

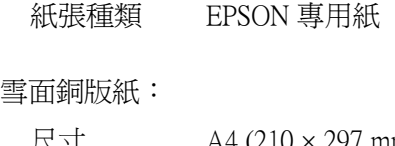

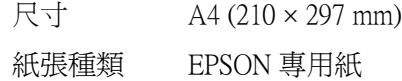

#### 照片紙:

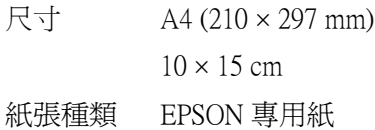

#### 優質照片紙:

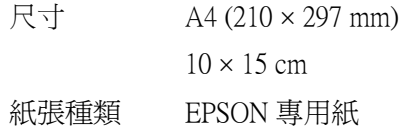

#### 珍珠面照片紙:

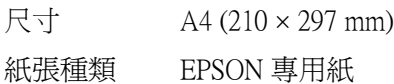

#### CD/DVD:

尺寸 12 cm

### 附註:

- □ 品質差的紙張可能會降低列印品質,且可能會造成夾紙或其 他問題。若發生問題時,請改用品質較佳的紙張。
- ❏ 請勿使用捲曲或有摺疊的紙張。
- □ 使用紙張的最佳環境: 溫度為攝氏 15 至 25 *°*C ( 華氏 59 至 77 *°* F) 溼度為 40 至 60% RH

**可列㊞範圍**

單張紙和專用卡紙

一般 さんじょう エストラン 無邊界

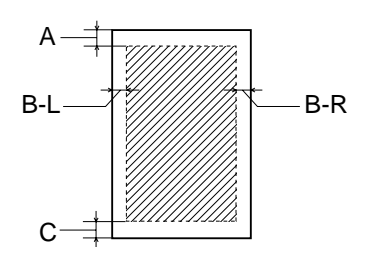

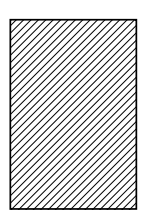

對角線會顯示在可列印的範圍內。

- A: 最小的上邊界為 3.0 mm (0.12")。
- B-L: 最小的左邊界為 3.0 mm (0.12")。
- B-R: 最小的右邊界為 3.0 mm (0.12")。
- C: 最小的下邊界為 3.0 mm (0.12")。

#### 附註:

根據所使用的紙張種類,在文件頂部及底部的列印品質可能 會模糊。

**墨㈬卡匣**

黑色 (T0491) 藍色 (T0492) 紅色 (T0493) 黃色 (T0494) 淡藍色 (T0495) 淡紅色 (T0496)

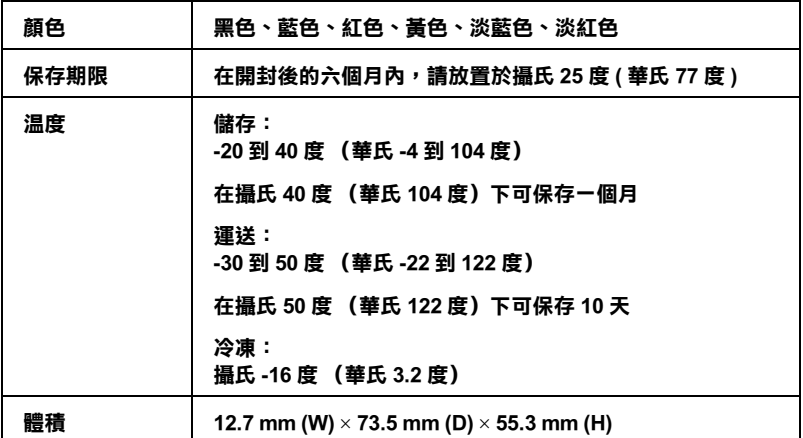

#### \* 將墨水置於攝氏 25 度 ( 華氏 77 度 ) 的温度下約 3 個小時後,則可使用。

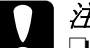

- 注*意:*<br>□ *我* 我們建議您使用 EPSON 原廠的墨水卡匣,若因使用非 EPSON 原廠的墨水卡匣可能會導致印表機受損。則印 表機即使在 EPSON 的保固期內,亦不提供免費維修。
- □ 請勿使用已超過保存期限的墨水卡匣。
- ❏ 不要試圖充填墨水,印表機會使用墨水卡匣上 IC 晶片計 算剩餘墨水存量。一旦墨水卡匣被填充滿墨水,IC 晶 片上的存量計數器依然會是停留在墨水已經耗盡的記 錄上。

**機械規格**

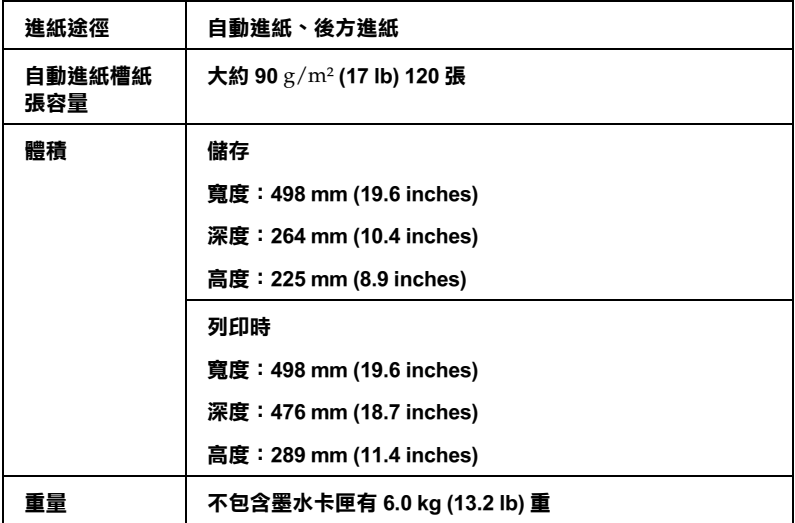

# **電力規格**

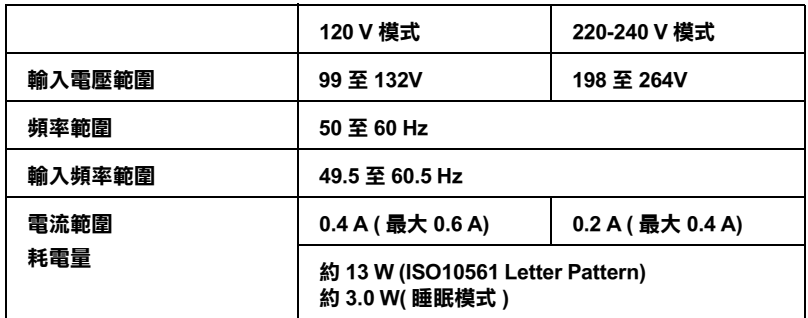

#### 附註:

..**....**<br>使用之前,請先確認印表機背面有關印表機電力規格的標示。

**使用環境**

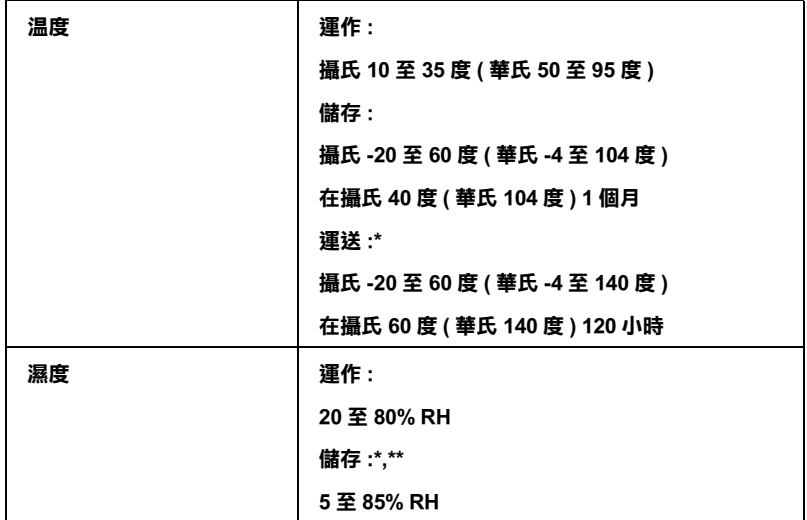

\* 貯存前,請先裝入箱中。

**\*\* 無須冷藏**
**內建記憶卡插槽**

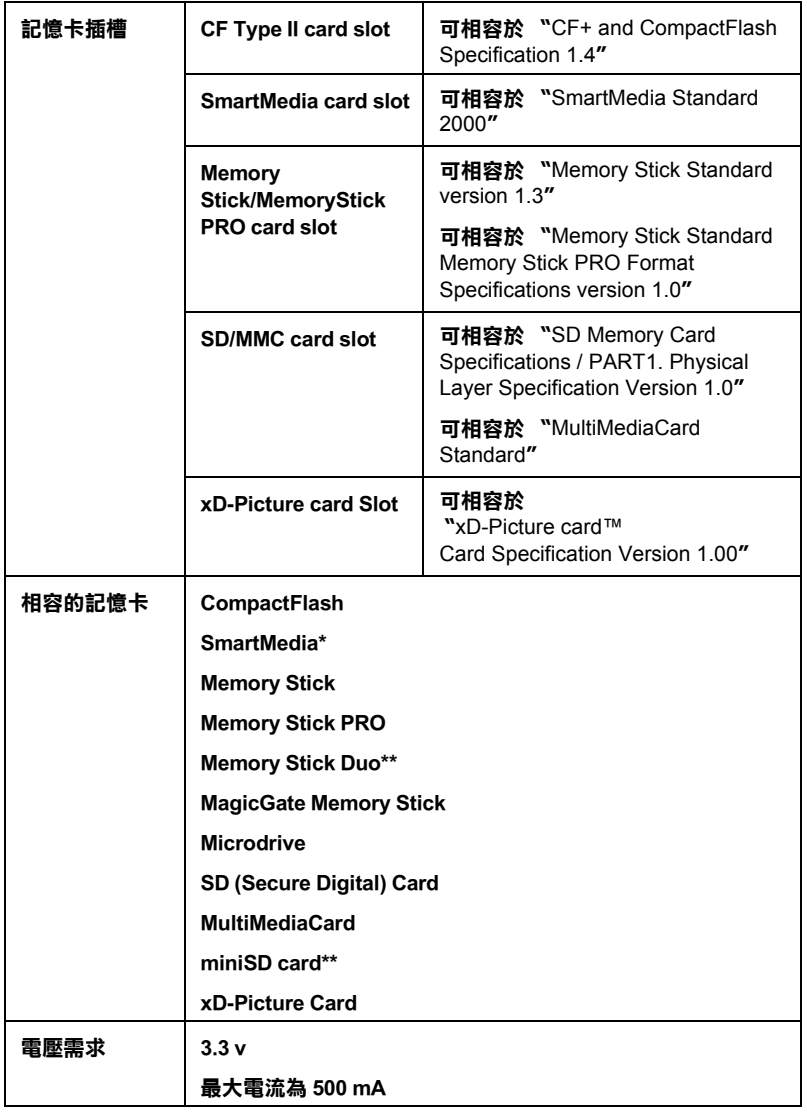

**\* 最大容量 128 MB。**

**\*\* 需要轉接器。**

**紙張種類設定值**

紙張種類的設定値將決定其他的設定値是否有效,所以您必須最 先更改此設定值。

紙張種類設定值共有六種,以下列出各種紙張種類設定值可相容 的紙張。。

#### **普通紙**

普通紙

信封

EPSON 優質噴墨專用紙 (A4)

EPSON 雪白噴墨專用紙 (A4)

### **T 恤轉㊞**

EPSON T 恤轉印紙 (A4)

## **雪銅紙**

EPSON 雪面銅版紙 (A4)

# **照片紙**

EPSON 照片紙 (A4) EPSON 照片紙  $(10 \times 15 \text{ cm})$ 

# **優質相紙**

EPSON 優質照片紙 (A4) EPSON 優質照片紙 (10 × 15 cm)

# **珍珠相紙**

EPSON 珍珠面照片紙 (A4)

# **外部儲存裝置**

# **外部儲存裝置**

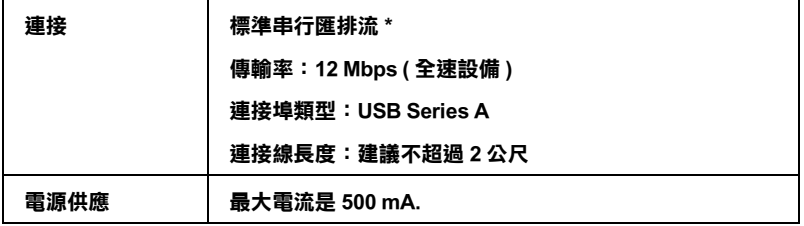

**\* 並非支援全部的 USB 裝置。詳細的㈾料,請洽詢經銷商。**

**安全與認證**

美規:

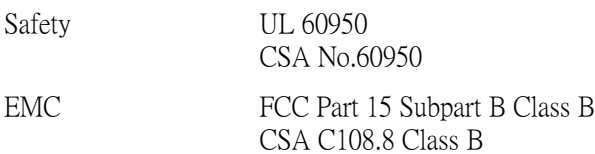

#### 歐規:

Low Voltage Directive EN 60950 73/23/EEC  $EMC$  Directive  $ENLECO22$   $Cl_{222}$  B

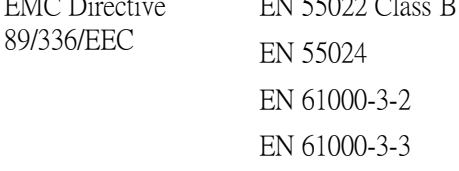

澳規:

EMC AS/NZS 3548 Class B